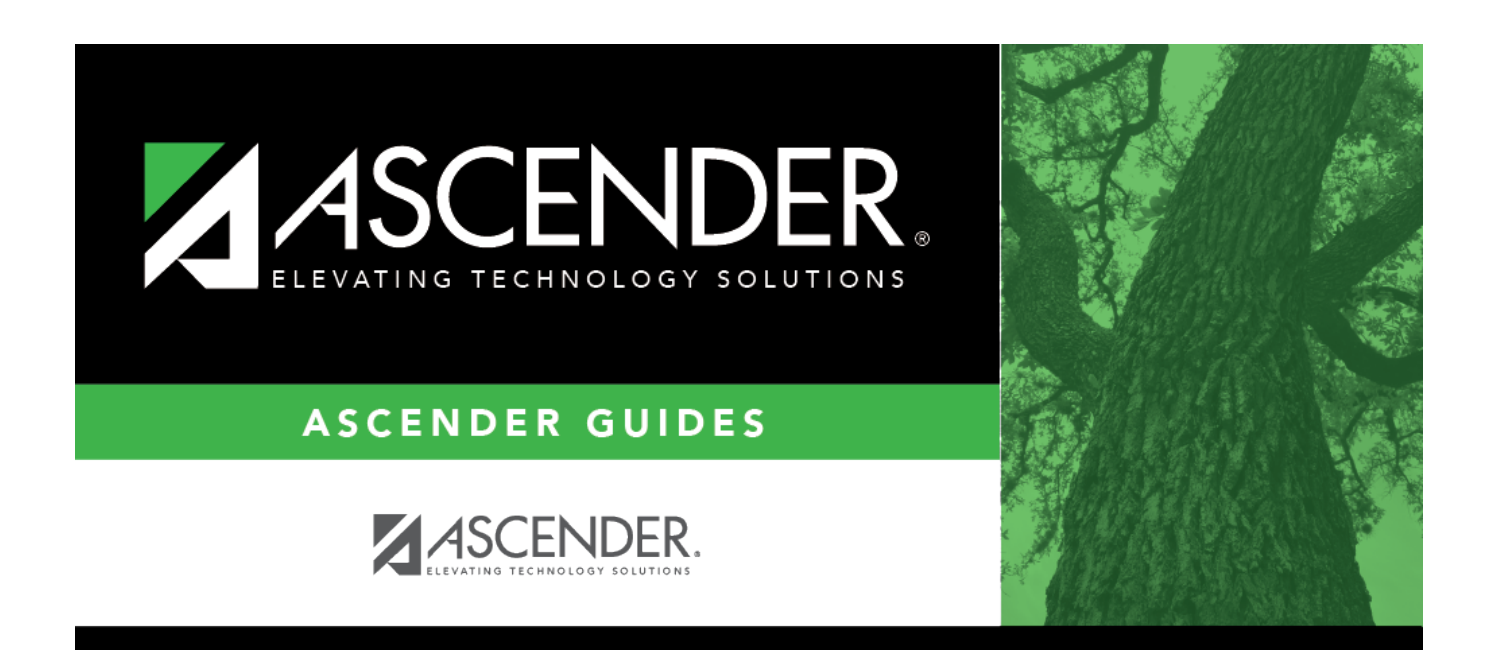

# **ASCENDER Grade Reporting - Complete Scheduling for Elementary Campuses (After ASDR)**

# **Table of Contents**

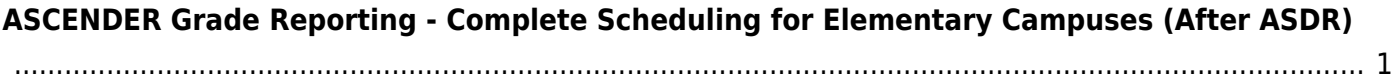

# <span id="page-4-0"></span>**ASCENDER Grade Reporting - Complete Scheduling for Elementary Campuses (After ASDR)**

The following steps cover using tables to create the campus master schedule (section and meeting times) and scheduling students into course-sections.

**IMPORTANT:** The [Preliminary Requirements](https://help.ascendertx.com/test/student/doku.php/academy/student/scheduling_preliminary) steps were completed prior to ASDR.

### [Prerequisites:](#page--1-0)

- Annual Student Data Rollover (ASDR) is complete.
- You are now working in the Grade Reporting application.
- 1. [Verify that all elementary courses are defined in the district master schedule.](#page--1-0)

[Grade Reporting > Maintenance > Master Schedule > District Schedule](https://help.ascendertx.com/test/student/doku.php/gradereporting/maintenance/masterschedule/districtschedule/availablecourses)

❏ Verify that **Credit Lvl** is set to E for each elementary course.

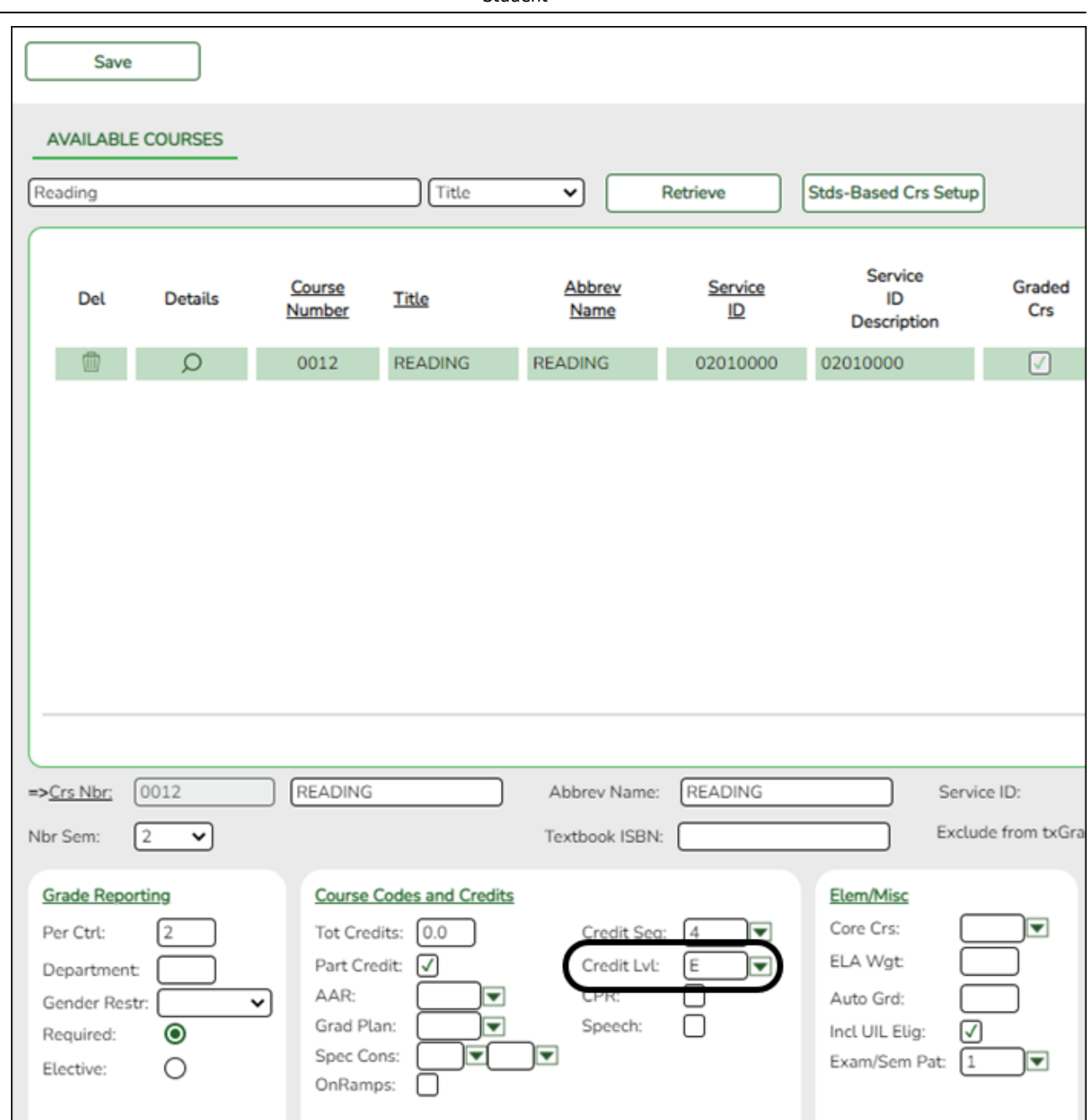

2. [Verify that all elementary courses have been added to the campus master schedule.](#page--1-0)

[Grade Reporting > Maintenance > Master Schedule > Campus Schedule > Course Selection](https://help.ascendertx.com/test/student/doku.php/gradereporting/maintenance/masterschedule/campusschedule/courseselection)

This is verification of steps that were completed during the Scheduling [Preliminary](https://help.ascendertx.com/test/student/doku.php/academy/student/scheduling_preliminary) [Requirements.](https://help.ascendertx.com/test/student/doku.php/academy/student/scheduling_preliminary) Courses can also be added at this time.

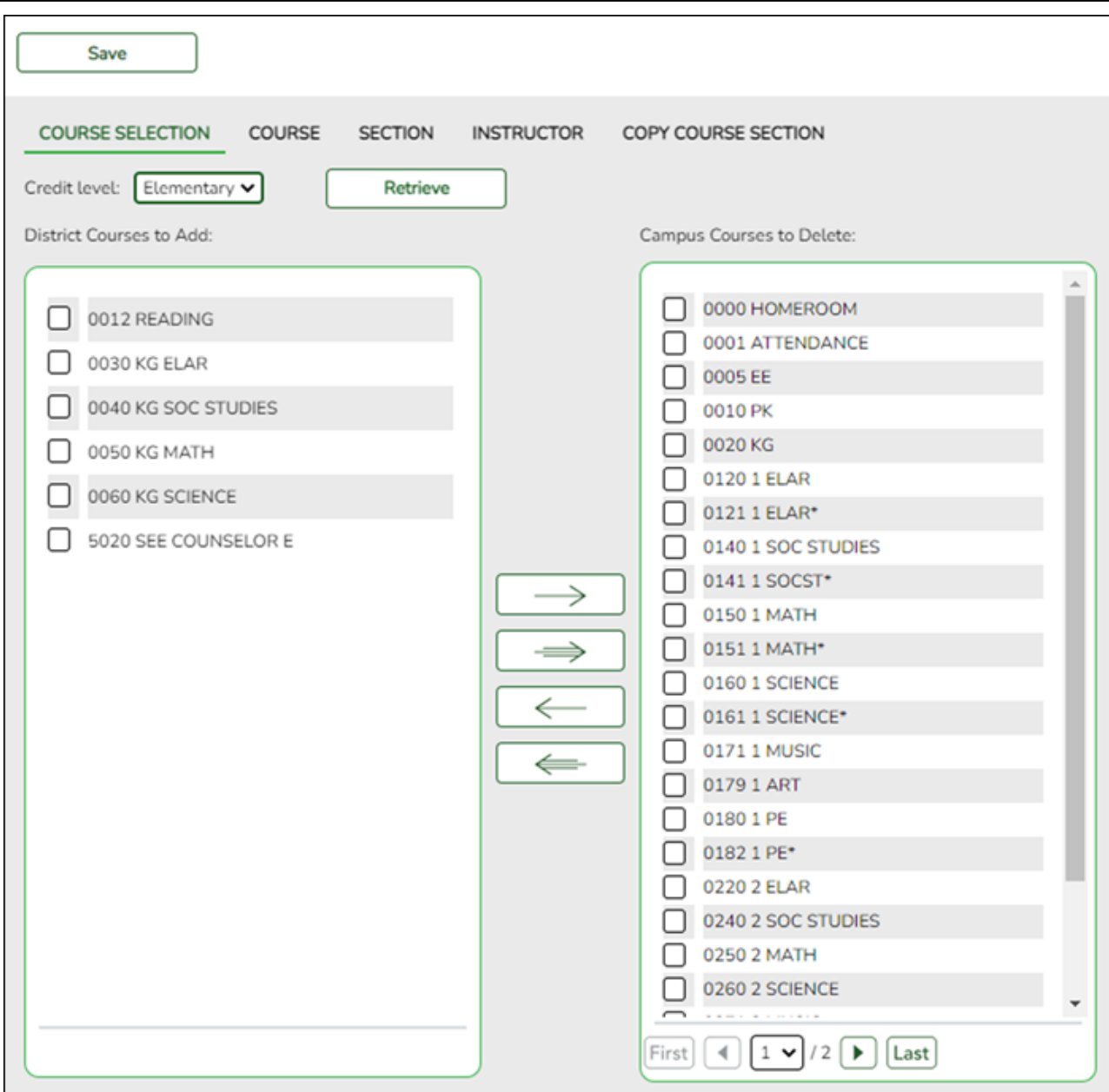

# **Credit Level** Select the credit level for which you want to add course records.

# ❏ Click **Retrieve**.

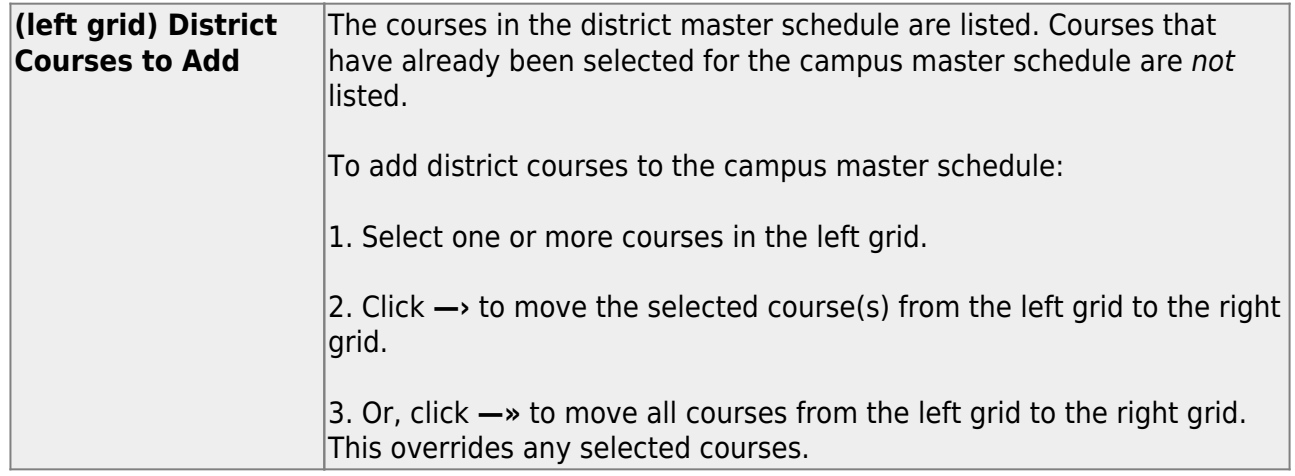

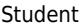

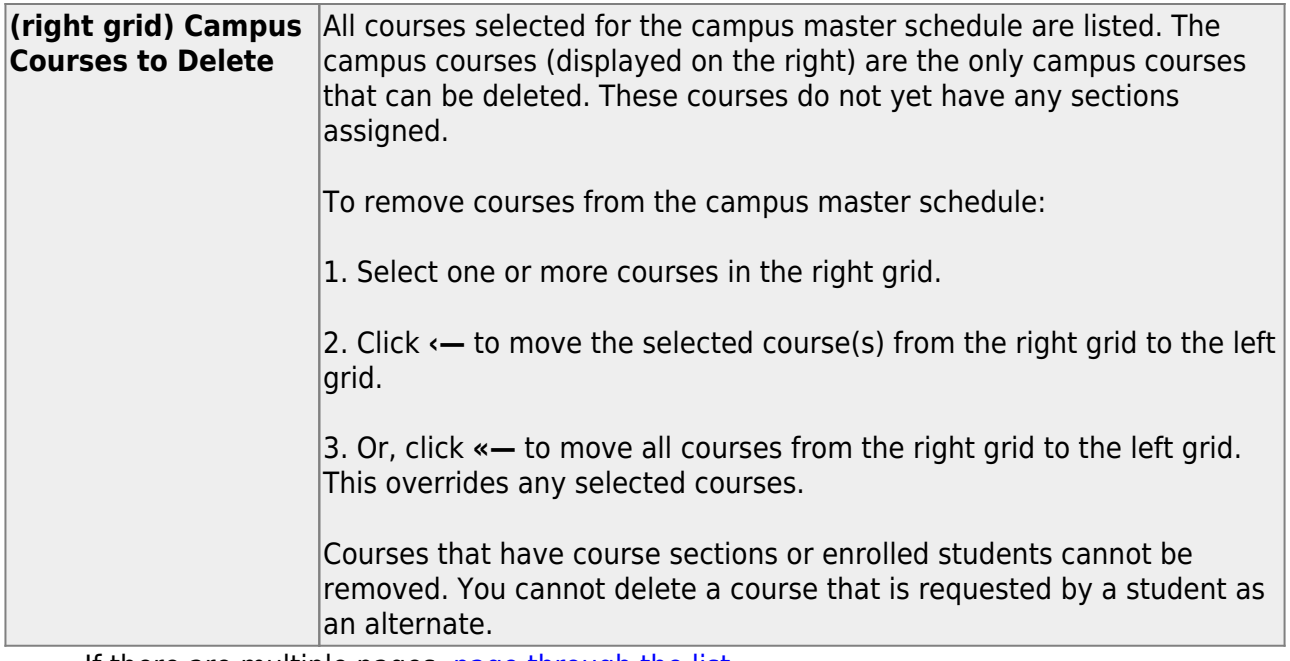

 $\circ$  If there are multiple pages, [page through the list.](#page--1-0)

❏ Click **Save**.

3. [Assign each instructor to a grade level and unique section.](#page--1-0)

[Grade Reporting > Maintenance > Master Schedule > Campus Schedule > Instructor](https://help.ascendertx.com/test/student/doku.php/gradereporting/maintenance/masterschedule/campusschedule/instructor) (**Elementary** fields)

This tab allows you to add and update information for instructors in the campus master schedule. Instructors can be added or deleted at this time if necessary.

If assigning a.m. and p.m. half-day PK or KG classes, see the Appendix.

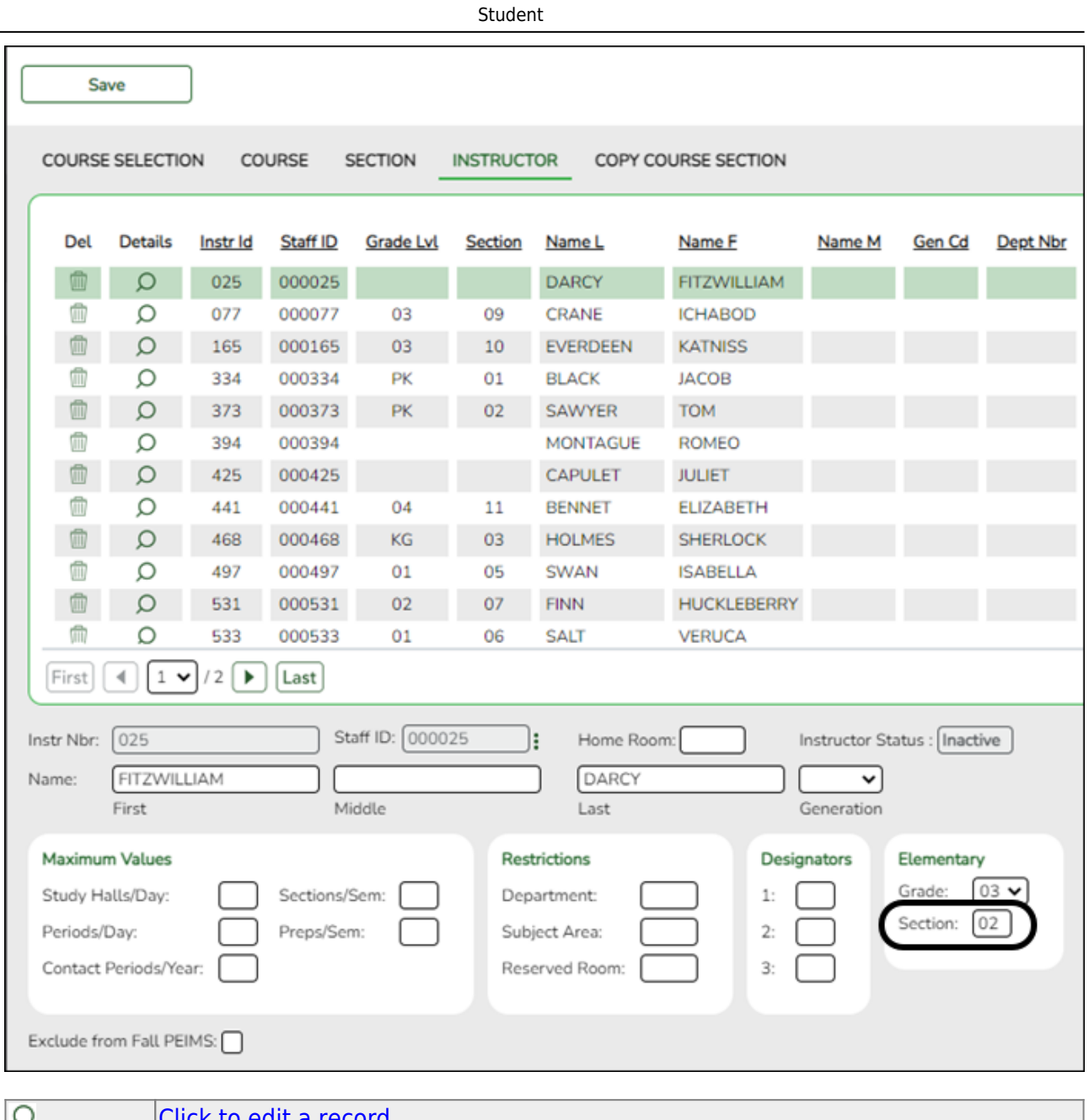

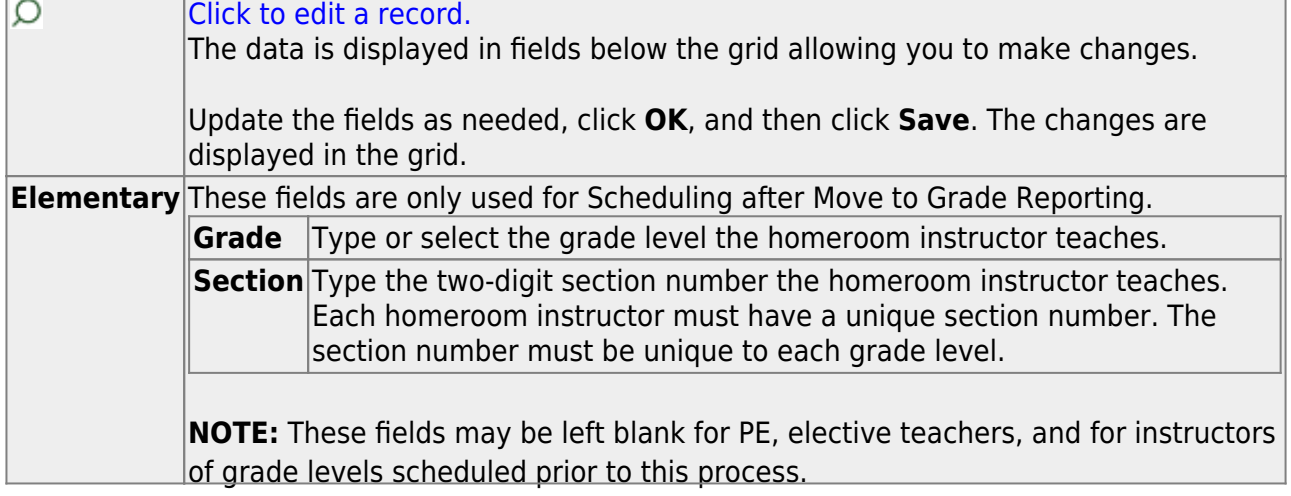

❏ Click **Save**.

[Grade Reporting > Reports > Grade Reporting Reports > Instructors > SGR0140 - Instructor List](https://help.ascendertx.com/test/student/doku.php/gradereporting/reports/gradereportingreports/sgr0140instructorlistgrdrpting) [\(Grd Rpting\)](https://help.ascendertx.com/test/student/doku.php/gradereporting/reports/gradereportingreports/sgr0140instructorlistgrdrpting)

This report lists the grade levels and course-sections assigned to instructors for the current school year.

4. [Assign control numbers to students by grade level.](#page--1-0)

[Grade Reporting > Utilities > Assign Control Numbers > Cntrl by Grd Lvl](https://help.ascendertx.com/test/student/doku.php/gradereporting/utilities/assigncontrolnumbers/cntrlbygrdlvl)

This utility assigns control numbers by grade level.

Student control numbers are stored and can also be maintained on [Registration >](https://help.ascendertx.com/test/student/doku.php/registration/maintenance/studentenrollment/demo1) [Maintenance > Student Enrollment > Demo1](https://help.ascendertx.com/test/student/doku.php/registration/maintenance/studentenrollment/demo1) in the **Control Num** field under **Current/Next Year Information**. When this utility is executed, the student's control number is updated on that tab.

**Instr ID** Select the instructor (i.e., control number) that will be assigned to the selected students. Only instructors who have a grade level selected in **Elementary - Grade** on [Maintenance > Master Schedule > Campus Schedule > Instructor](https://help.ascendertx.com/test/student/doku.php/gradereporting/maintenance/masterschedule/campusschedule/instructor) can be retrieved. **Grd LvI** The grade level associated with the selected instructor is displayed.

A list of students in the grade level is displayed.

- The **Cntrl #** field displays the student's control number from the prior school year. Newly enrolled students will not have a control number.
- The list [can be re-sorted.](#page--1-0)

You can re-sort the grid by clicking on an underlined column heading. It will sort in ascending order. Click it again to sort in descending order.

A triangle next to the column heading indicates the column by which the grid is currently sortedand whether it is sorted in ascending  $\blacktriangleright$  or descending  $\blacktriangleright$  order.

 $\circ$  If there are multiple pages, you can [page through the list.](#page--1-0)

❏ Select the students whose control number you want to change:

Update Select to select a student.

Clear to unselect a student.

**TIP:** If you need to select or unselect numerous students, you can press TAB to move down the list of check boxes, and use the spacebar to toggle the check box from selected to unselected.

❏ Click **Execute**.

Only the selected students are listed (including students selected on subsequent pages), and the **Cntrl #** field for all selected students now displays the new control number.

**Cntrl #** The new control number is displayed for the selected students.

❏ Click **Save**.

**Reset** Clear unsaved changes and start over.

5. [Verify elementary grade levels.](#page--1-0)

[Grade Reporting > Maintenance > Tables > Elementary > Elem Grade](https://help.ascendertx.com/test/student/doku.php/gradereporting/maintenance/tables/elementary/elemgrade)

This tab allows you to select the elementary grade levels.

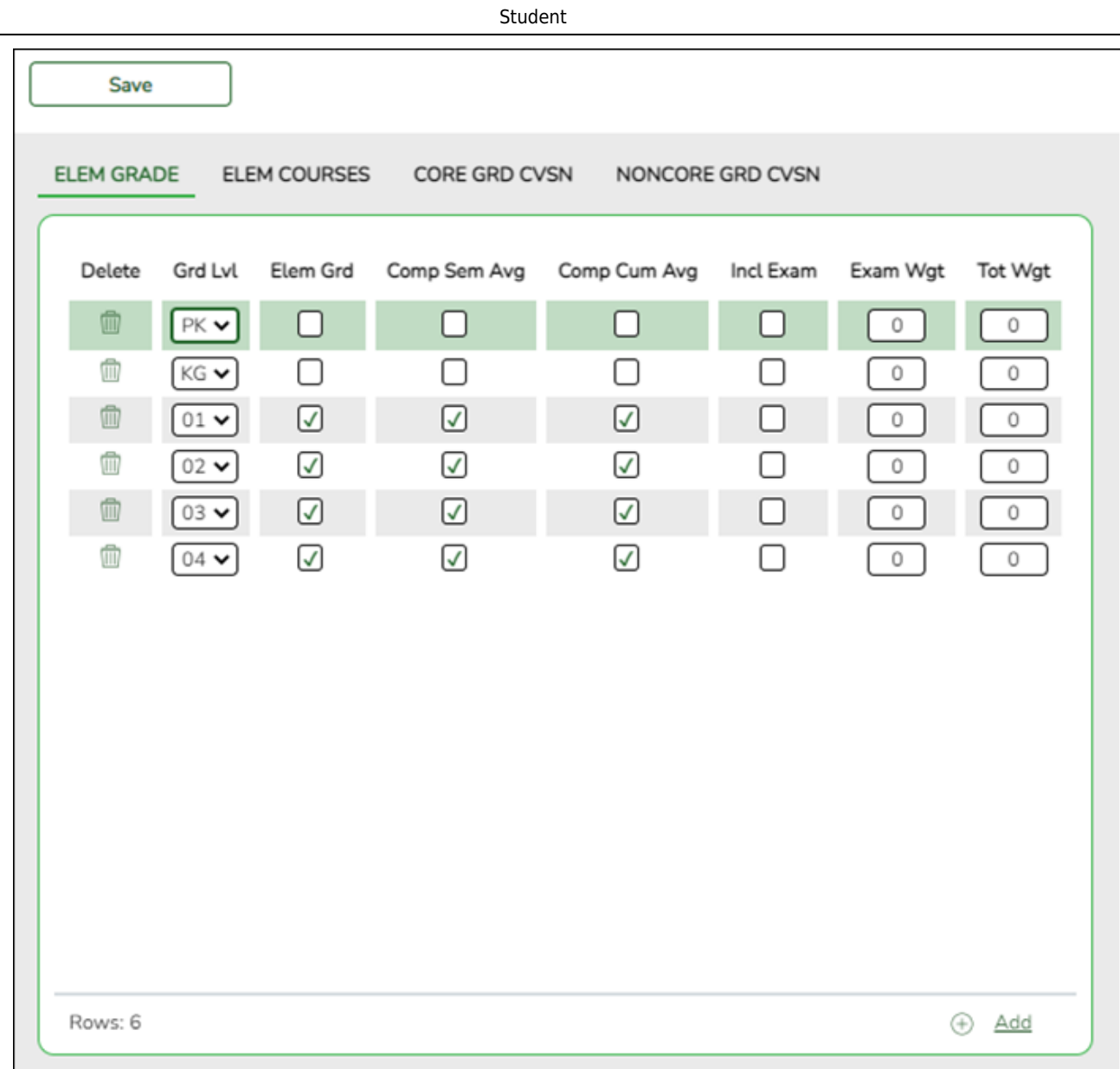

Existing data is displayed.

❏ Click **+Add** to add a grade level. A blank row is added to the grid.

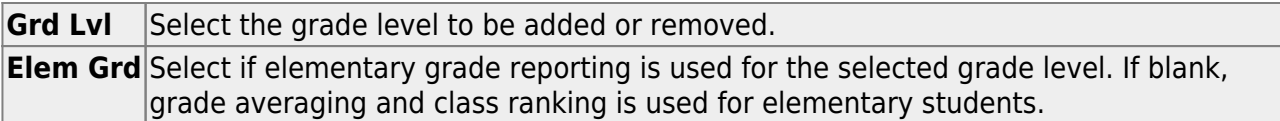

**NOTE:** The additional fields on this page will be addressed during Grade Reporting procedures.

❏ Click **Save**.

#### [Delete a row.](#page--1-0)

1.Click  $\blacksquare$  to delete a row. The row is shaded red to indicate that it will be deleted when the record is saved. You can select multiple rows to be deleted at the same time.

2. Click **Save**. You are prompted to confirm that you want to delete the row. Click **Yes** to continue. Otherwise, click **No**.

You can save edits and delete records in the same step (i.e., the changes are all committed when the record is saved).

6. [Set up courses for each grade level.](#page--1-0)

[Grade Reporting > Maintenance > Tables > Elementary > Elem Courses](https://help.ascendertx.com/test/student/doku.php/gradereporting/maintenance/tables/elementary/elemcourses)

This tab allows you to set up elementary courses by grade level.

The grade level must be defined on the [Elem Grade](https://help.ascendertx.com/test/student/doku.php/gradereporting/maintenance/tables/elementary/elemgrade) tab before you can add course information on this tab.

**IMPORTANT:** Do not include one-semester courses when setting up courses by grade level. Instead, add one-semester courses as needed using [Maintenance > Student >](https://help.ascendertx.com/test/student/doku.php/gradereporting/maintenance/student/groupmaint/adddeletecourses) [Group Maint > Add/Delete Courses](https://help.ascendertx.com/test/student/doku.php/gradereporting/maintenance/student/groupmaint/adddeletecourses). You can verify the number of semesters for the course using **Nbr Sem** on [Grade Reporting > Maintenance > Master Schedule > District](https://help.ascendertx.com/test/student/doku.php/gradereporting/maintenance/masterschedule/districtschedule/availablecourses) [Schedule](https://help.ascendertx.com/test/student/doku.php/gradereporting/maintenance/masterschedule/districtschedule/availablecourses).

**Grade Level** Select a grade level for which to add courses. Only grade levels established on the [Elem Grade](https://help.ascendertx.com/test/student/doku.php/gradereporting/maintenance/tables/elementary/elemgrade) tab are listed.

- $\circ$  If data exists for the grade level, the data is displayed.
- [The list can be re-sorted.](#page--1-0)

You can re-sort the grid by clicking on an underlined column heading. It will sort in ascending order. Click it again to sort in descending order.

A triangle next to the column heading indicates the column by which the grid is currently sortedand whether it is sorted in ascending  $\geq$  or descending  $\geq$  order.

❏ Click **+Add** to add data to the table. A blank row is added to the grid.

Or, click **+Add 10** to add ten blank rows.

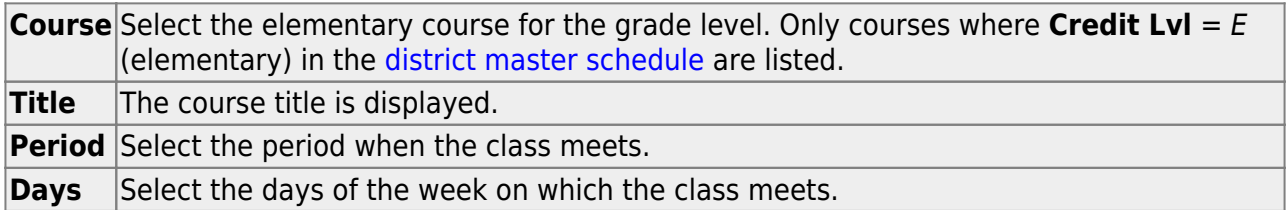

❏ Click **Save**.

❏ Repeat for each grade level.

#### **[Delete a row.](#page--1-0)**

1.Click  $\blacksquare$  to delete a row. The row is shaded red to indicate that it will be deleted when the record is saved. You can select multiple rows to be deleted at the same time.

2. Click **Save**. You are prompted to confirm that you want to delete the row. Click **Yes** to continue. Otherwise, click **No**.

You can save edits and delete records in the same step (i.e., the changes are all committed when the record is saved).

7. [Create the master schedule.](#page--1-0)

### [Grade Reporting > Utilities > Elem Scheduling > Delete/Rebuild Master Schedule](https://help.ascendertx.com/test/student/doku.php/gradereporting/utilities/elemscheduling/deleterebuildmasterschedule)

This utility deletes and rebuilds the elementary master schedule using the [elementary](https://help.ascendertx.com/test/student/doku.php/gradereporting/maintenance/tables/elementary/elemcourses) [courses table](https://help.ascendertx.com/test/student/doku.php/gradereporting/maintenance/tables/elementary/elemcourses) to determine the period and days met for each course-section.

In elementary grade reporting, the master schedule is deleted/rebuilt during the current year, before elementary course-sections and student schedules are built. The master schedule can be deleted/rebuilt as many times as needed until students have been assigned to coursesections.

Before running the utility, the following must be completed:

- All elementary courses must be defined in the [district master schedule.](https://help.ascendertx.com/test/student/doku.php/gradereporting/maintenance/masterschedule/districtschedule/availablecourses) The **Credit Lvl** field must be set to E.
- All elementary courses [must be added to the campus master schedule.](https://help.ascendertx.com/test/student/doku.php/gradereporting/maintenance/masterschedule/campusschedule/courseselection)
- Grade level and section information must exist in the [instructor records](https://help.ascendertx.com/test/student/doku.php/gradereporting/maintenance/masterschedule/campusschedule/instructor).
- The [elementary grade table](https://help.ascendertx.com/test/student/doku.php/gradereporting/maintenance/tables/elementary/elemgrade) and [elementary courses table](https://help.ascendertx.com/test/student/doku.php/gradereporting/maintenance/tables/elementary/elemcourses) must be completed and verified.

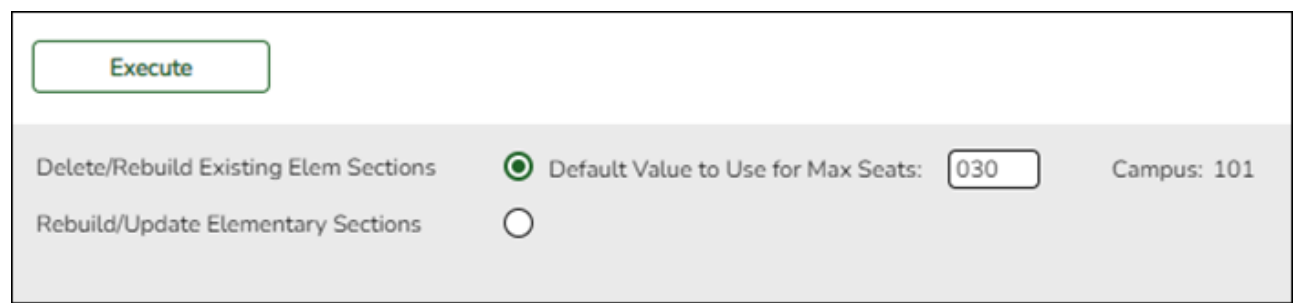

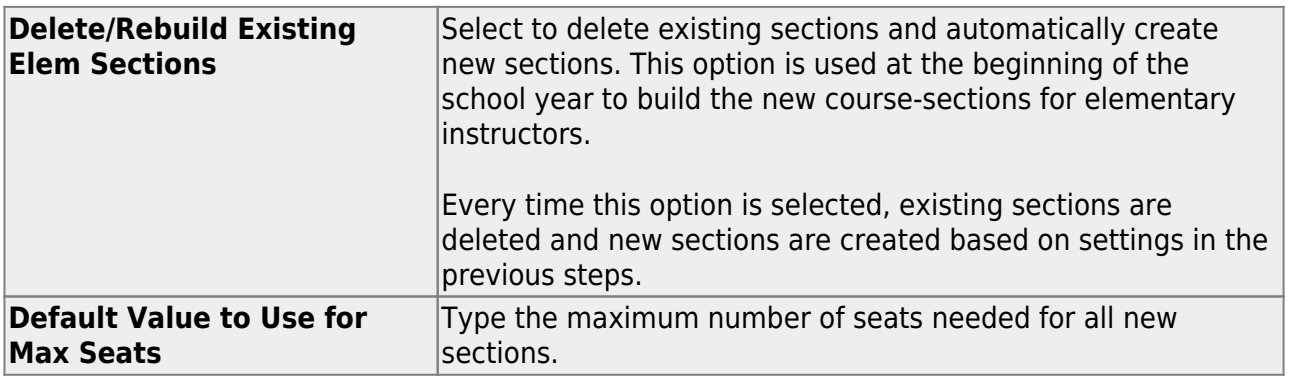

**NOTE:** The **Rebuild/Update Elementary Sections** option is used if you want to retain existing sections and add new sections (e.g., adding a new course).

## ❏ Click **Execute**.

A list of courses-sections that will be deleted is displayed.

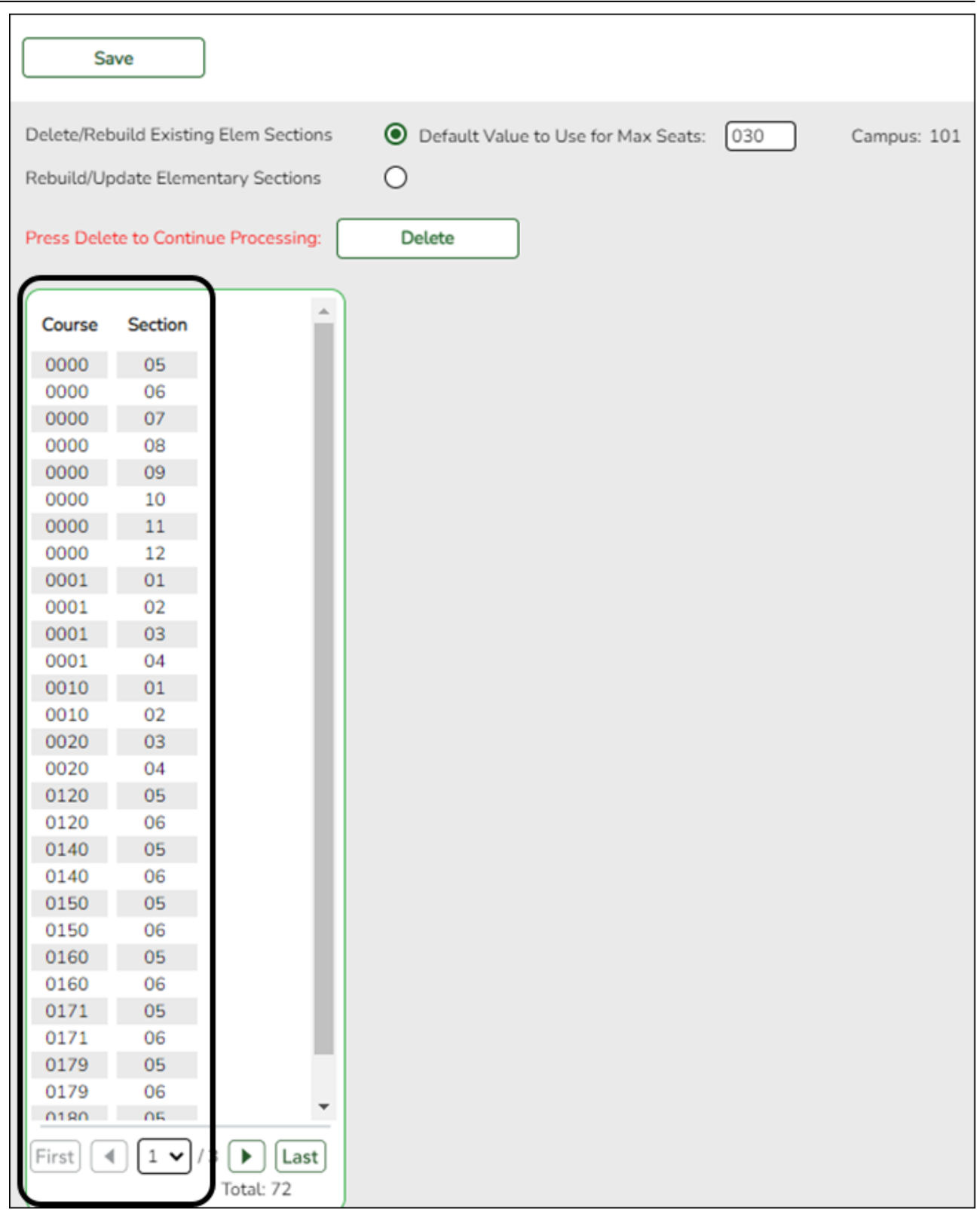

❏ Click **Delete** to confirm that you want to delete the sections and continue processing.

New sections are displayed.

❏ Click **Save**.

8. [Create student schedules.](#page--1-0)

[Grade Reporting > Utilities > Elem Scheduling > Delete/Rebuild Student Schedules From Table](https://help.ascendertx.com/test/student/doku.php/gradereporting/utilities/elemscheduling/deleterebuildstudentschedulesfromtable)

This utility deletes and rebuilds elementary student schedules. Student schedules are automatically built based on student control numbers and information in the elementary courses table and instructor record.

Existing student schedules can be deleted, and students can be transferred from one section to another.

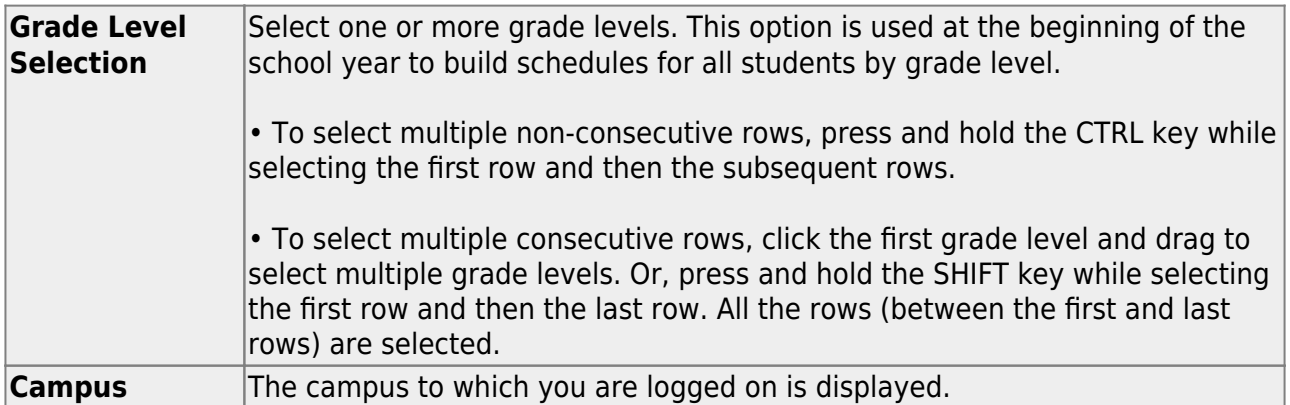

**NOTE:** The **Delete Existing Schedules** option can be used for subsequent runs if you need to delete before rebuilding.

### ❏ Click **Execute**.

A message is displayed indicating that the course assignment is completed and prompting you to save the results.

❏ Click **OK**. The Students Processed page is displayed. Update data if needed.

❏ Click **Save**.

**WARNING:** If you close the Students Processed page without saving, existing schedules are deleted; however, schedules are not rebuilt.

9. [Update instructors for PE and elective courses.](#page--1-0)

# **Section (Grade Reporting)**

### *Grade Reporting > Maintenance > Master Schedule > Campus Schedule > Section*

This tab allows you to add or edit section records in the campus master schedule.

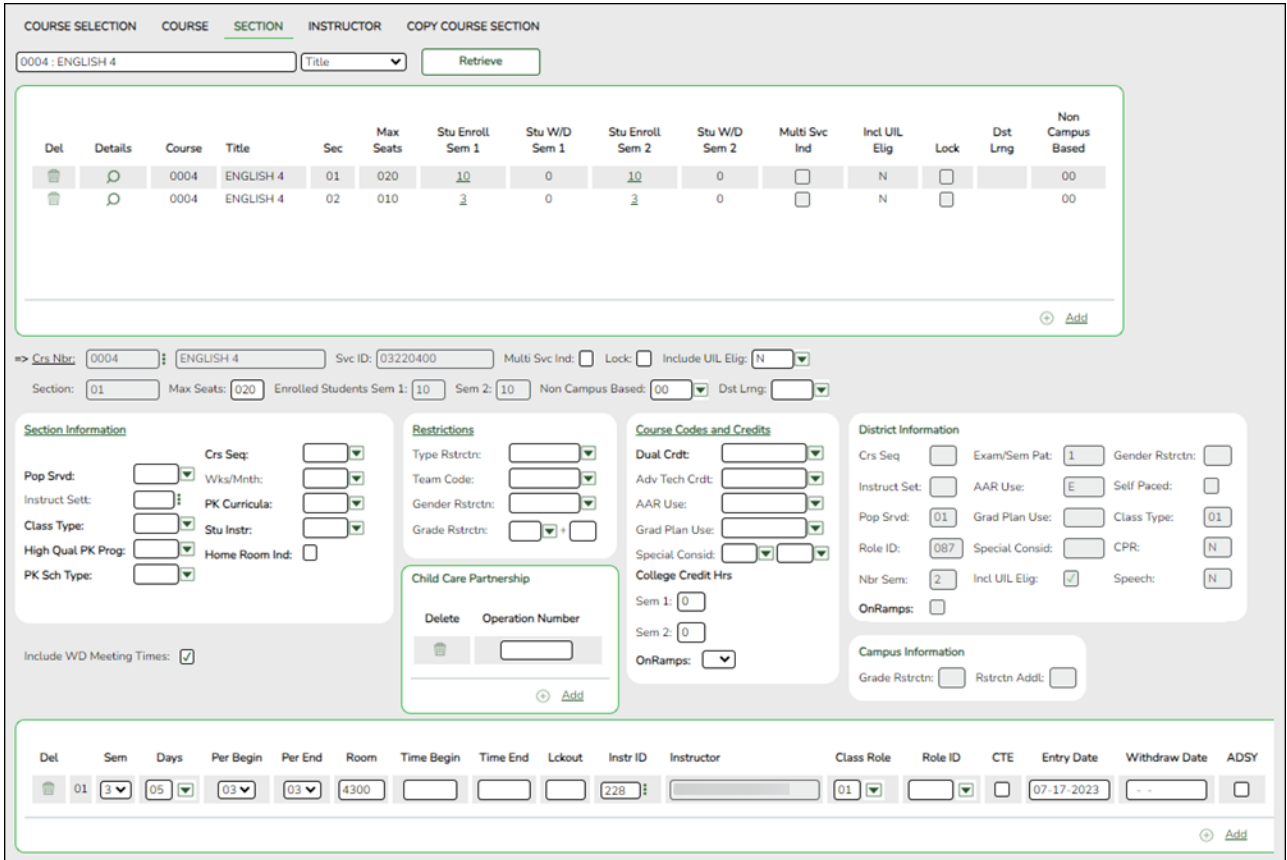

#### **Create sections:**

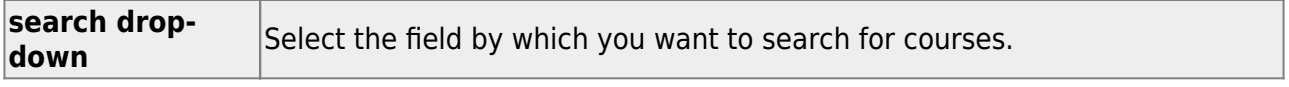

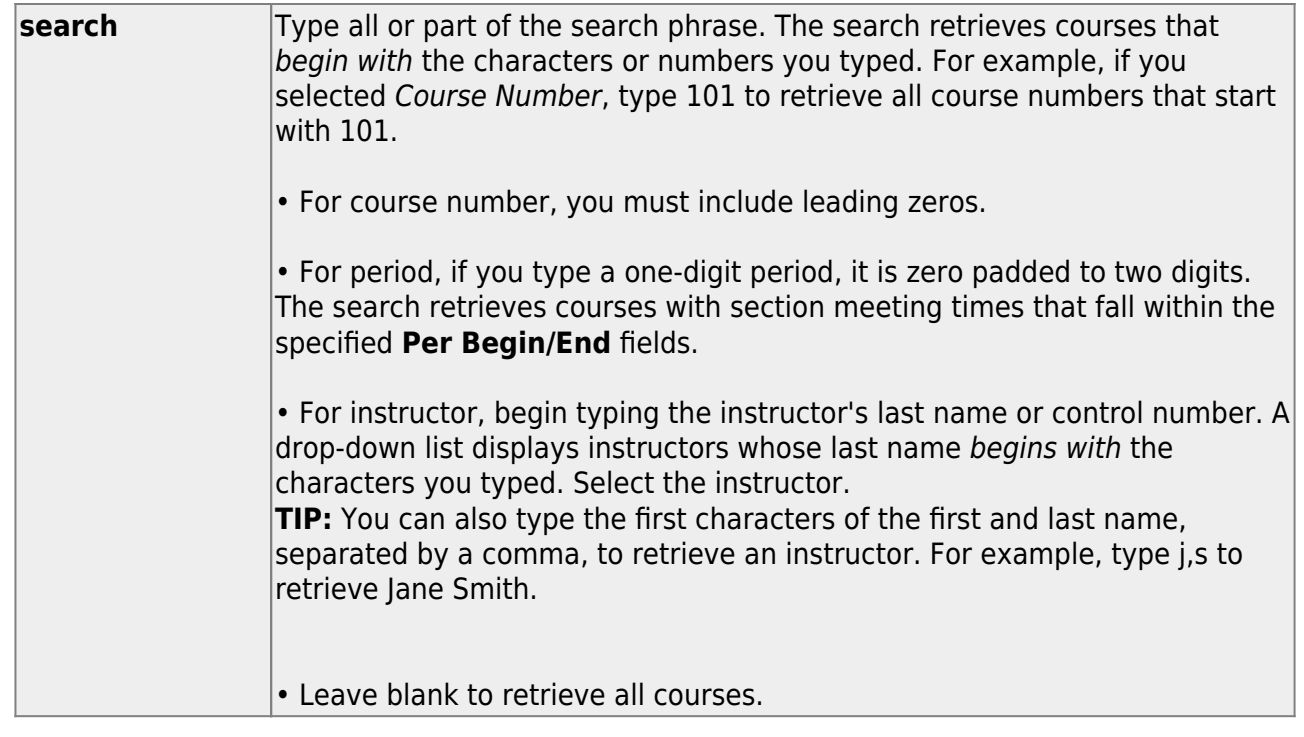

❏ Click **Retrieve**.

A list of courses that meet the specified criteria is displayed in the upper grid.

Courses that do not have any sections (i.e., new courses) are not listed.

### **Change the grid view:**

The default view in the grid is basic course information indicated by  $\Rightarrow$  Crs Nbr in the area below the grid. You can modify the view in the grid by clicking an underlined header in that area.

For example, if you click the **Scheduling** header, only restrictions information is displayed in the grid. The Scheduling header is displayed as **⇒ Scheduling** indicating that it is the current view.

 $\Box$ Click  $\Omega$  for a course in the upper grid to edit a section. ❏ Or, click **+Add** to add a section, including for a course that does not have any sections.

The fields below the grid are enabled.

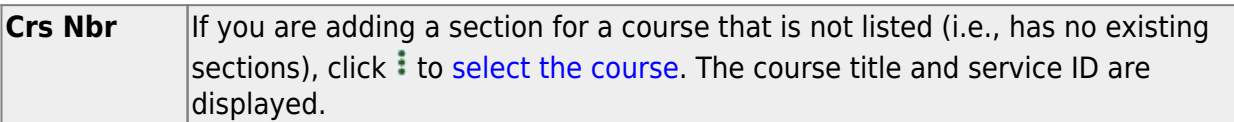

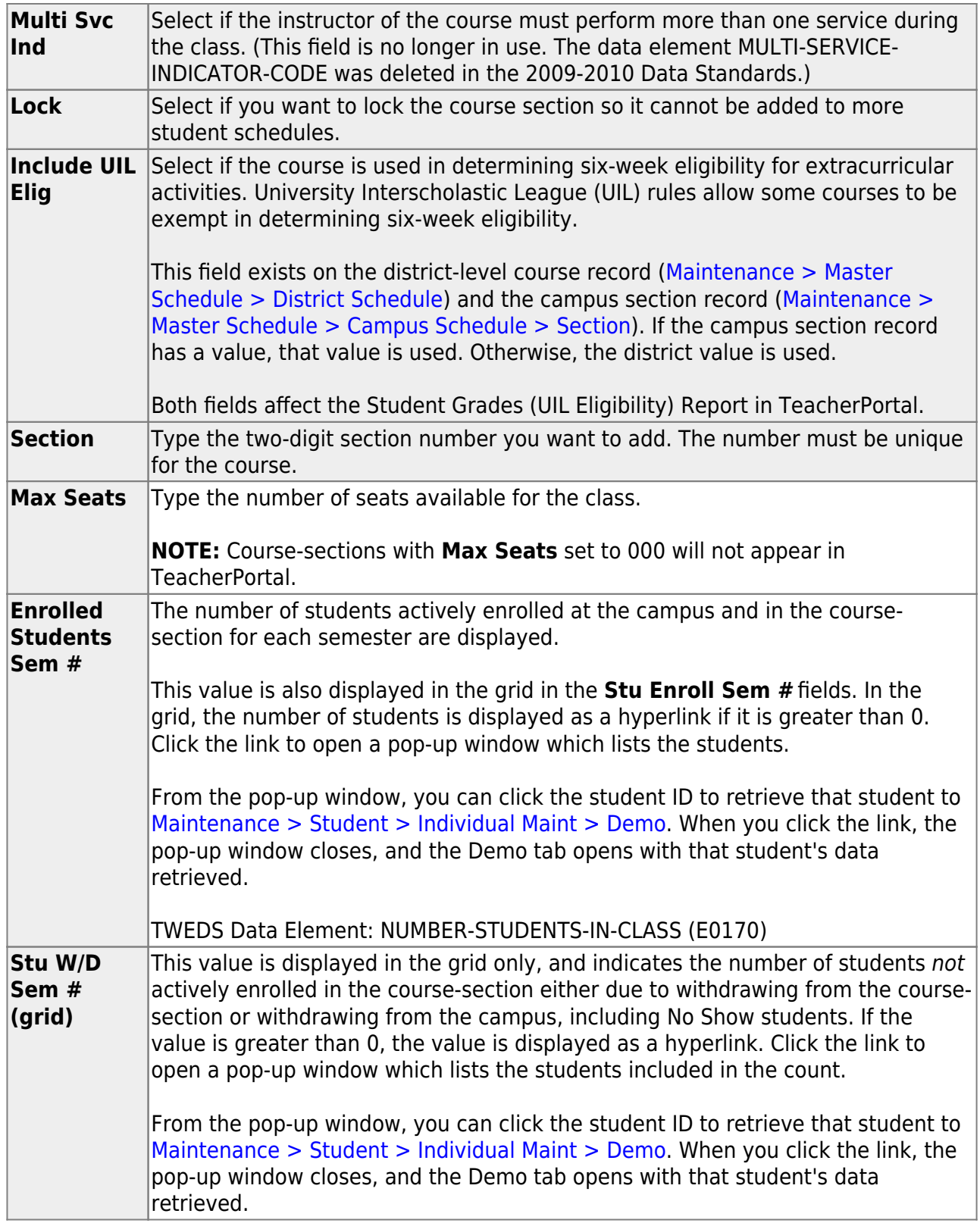

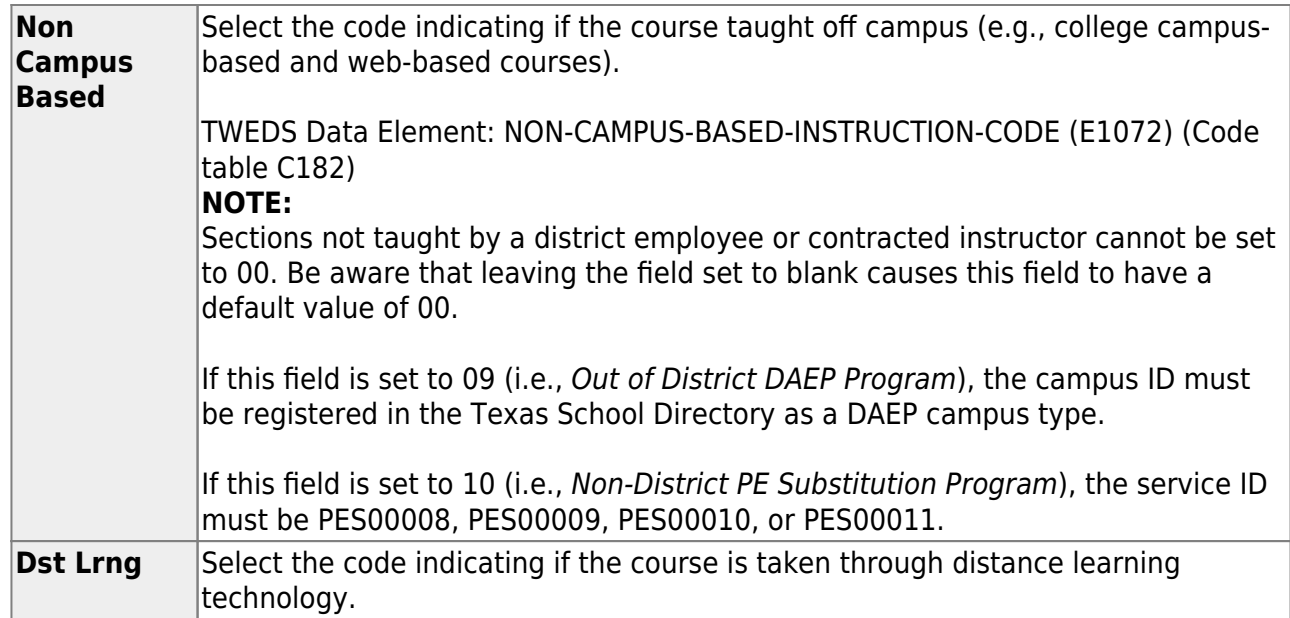

# ❏ Under **Section Information**:

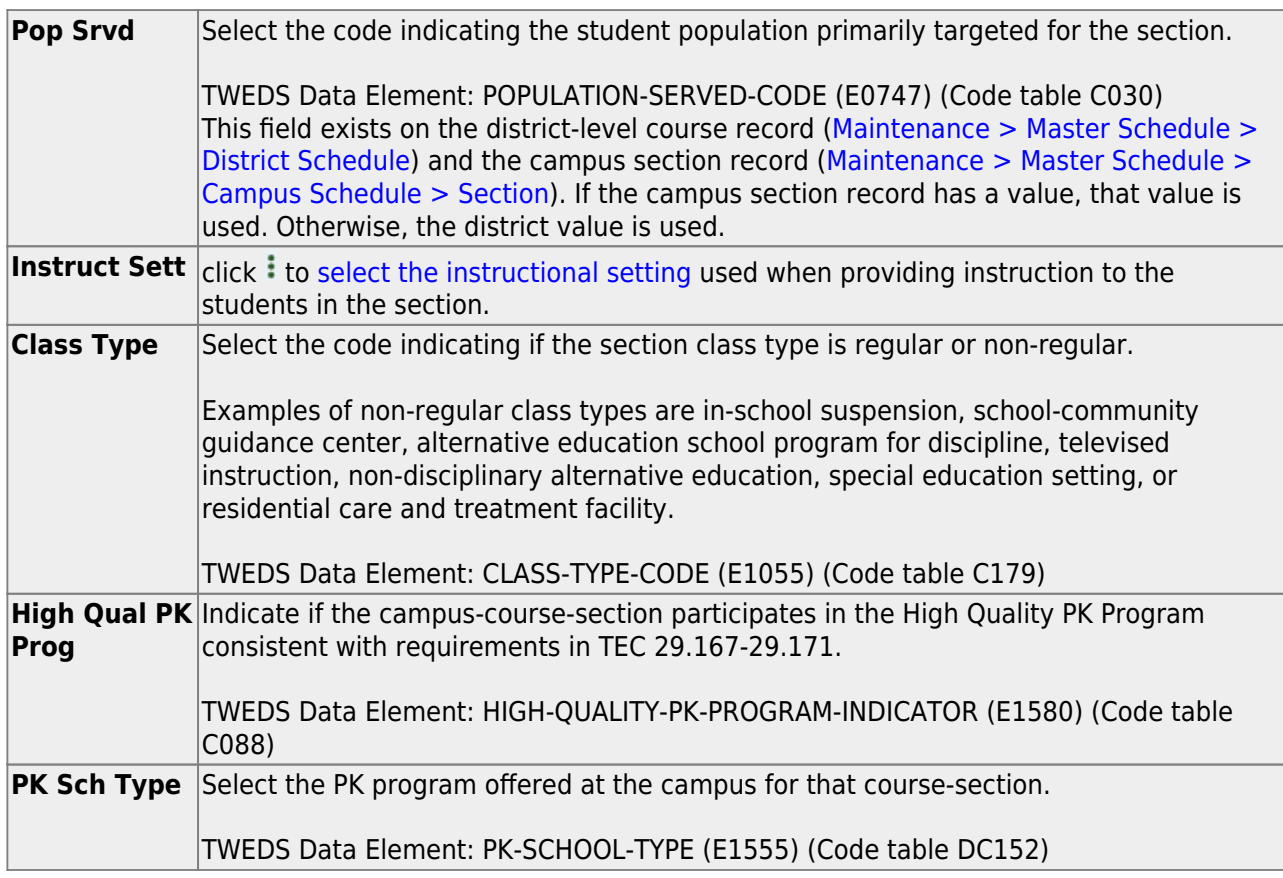

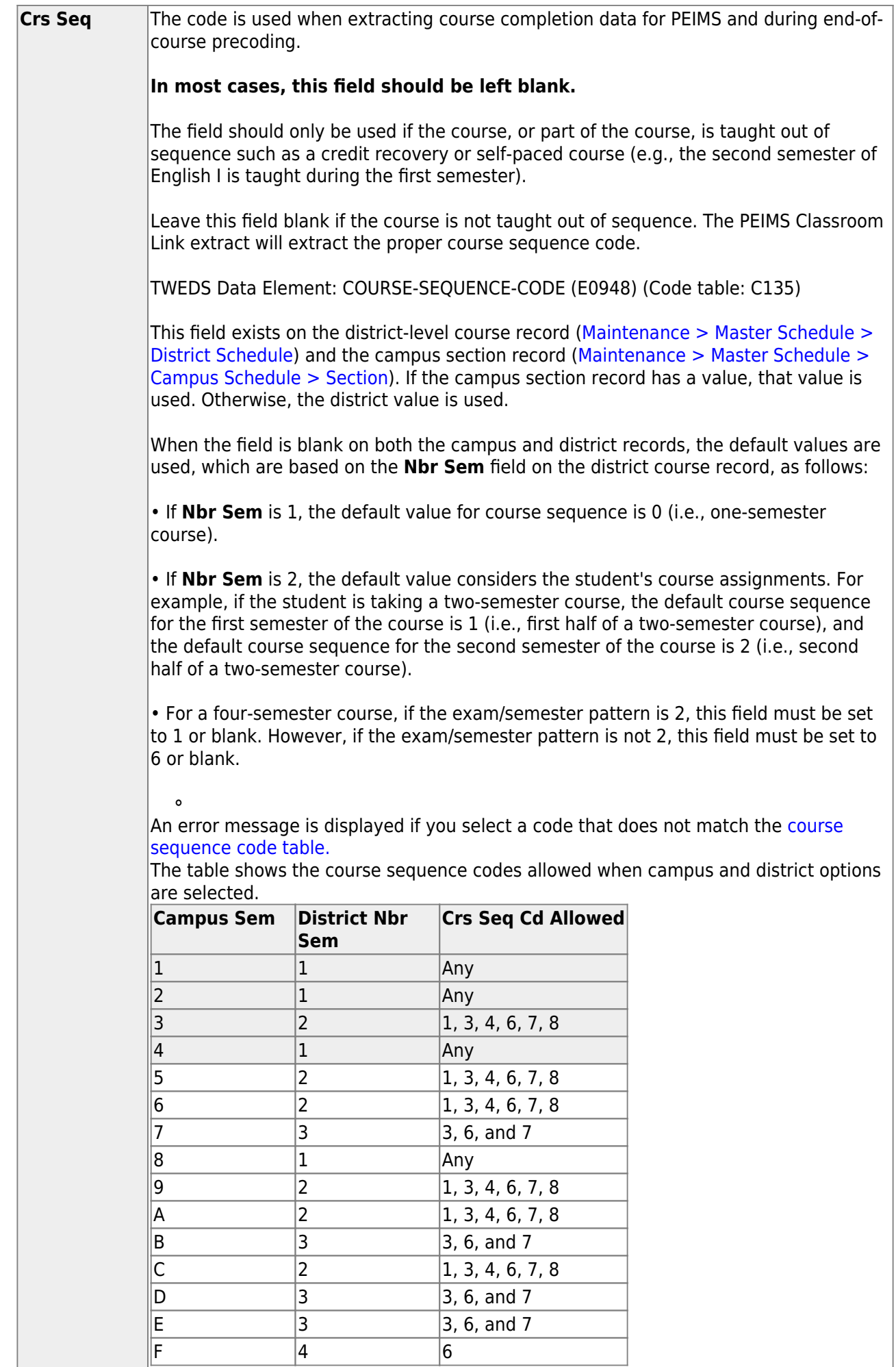

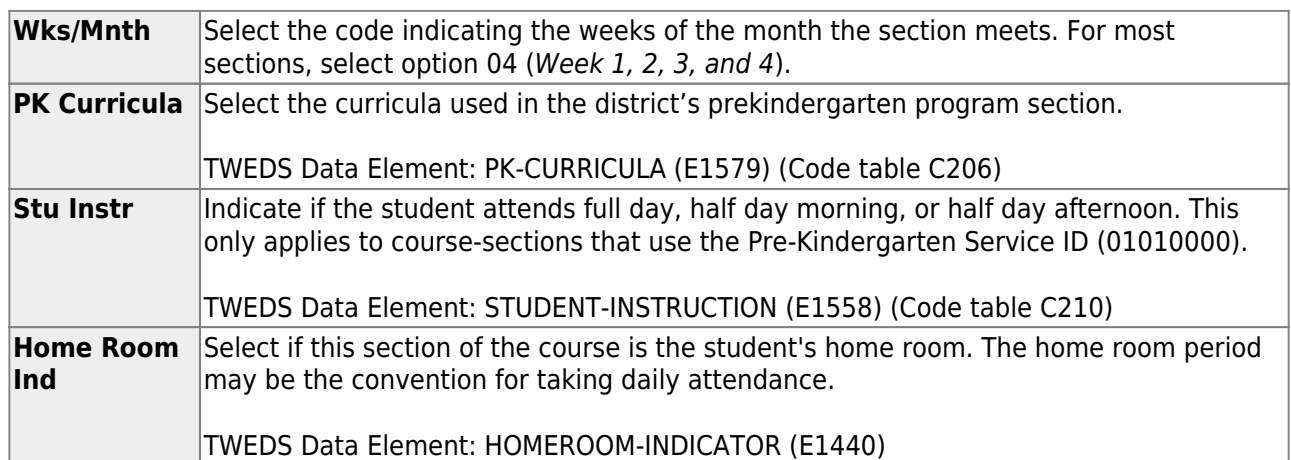

# ❏ Under **Restrictions**:

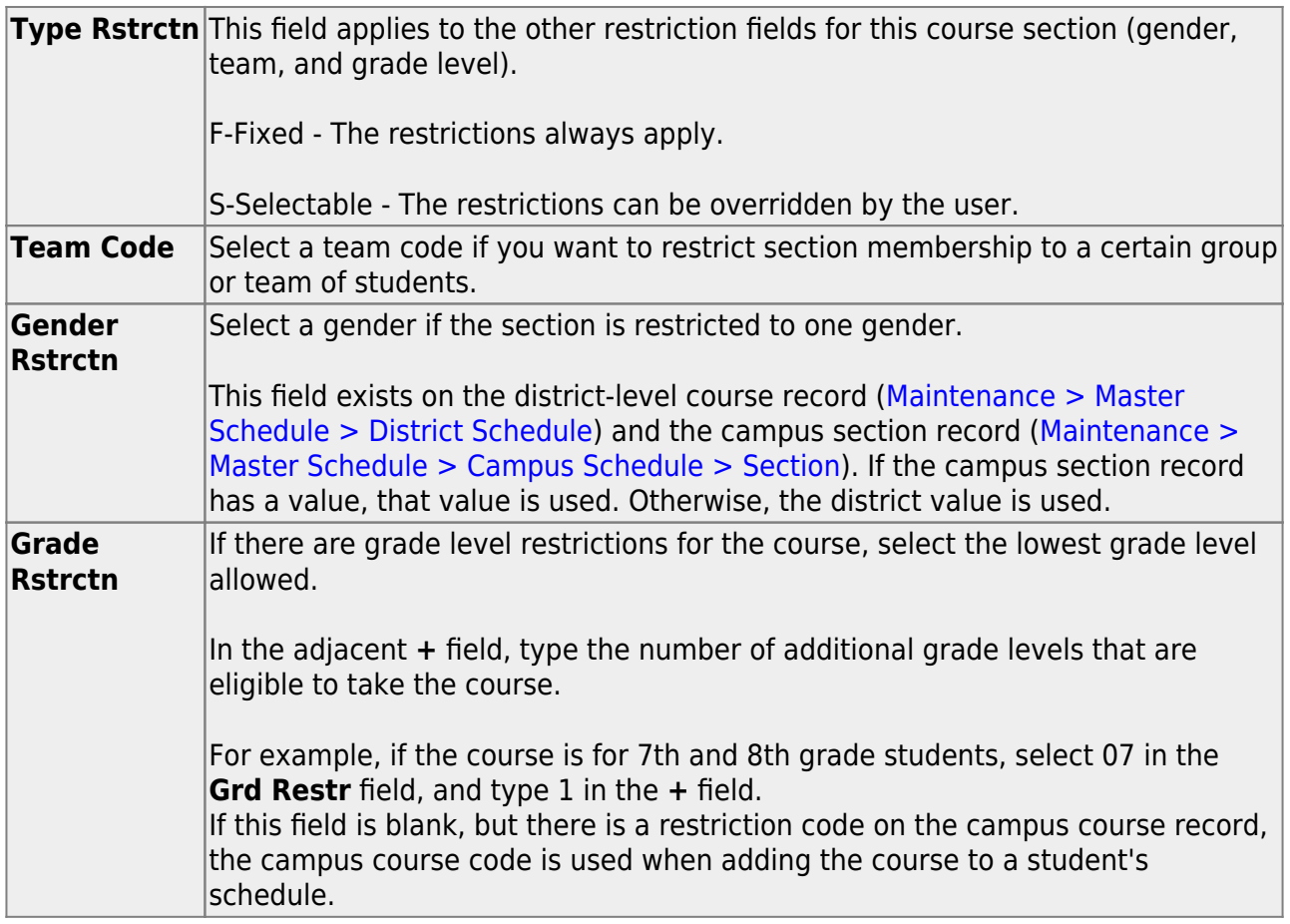

# ❏ Under **Child-Care Partnership**:

❏ Click **+Add** to add a record.

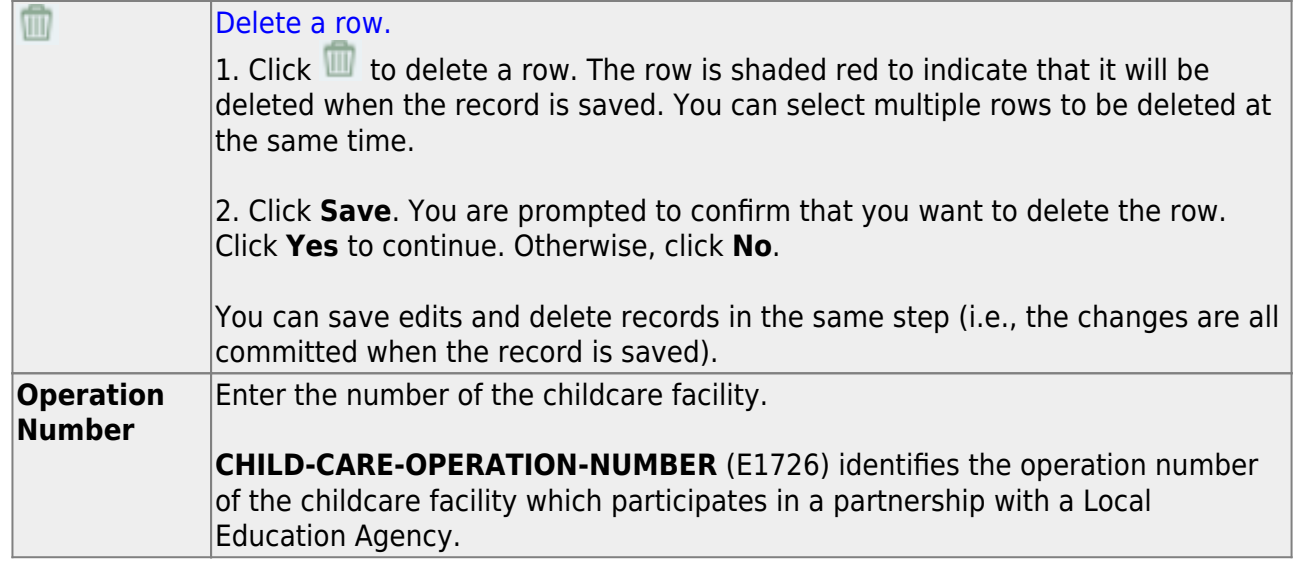

# ❏ Under **Course Codes and Credits**:

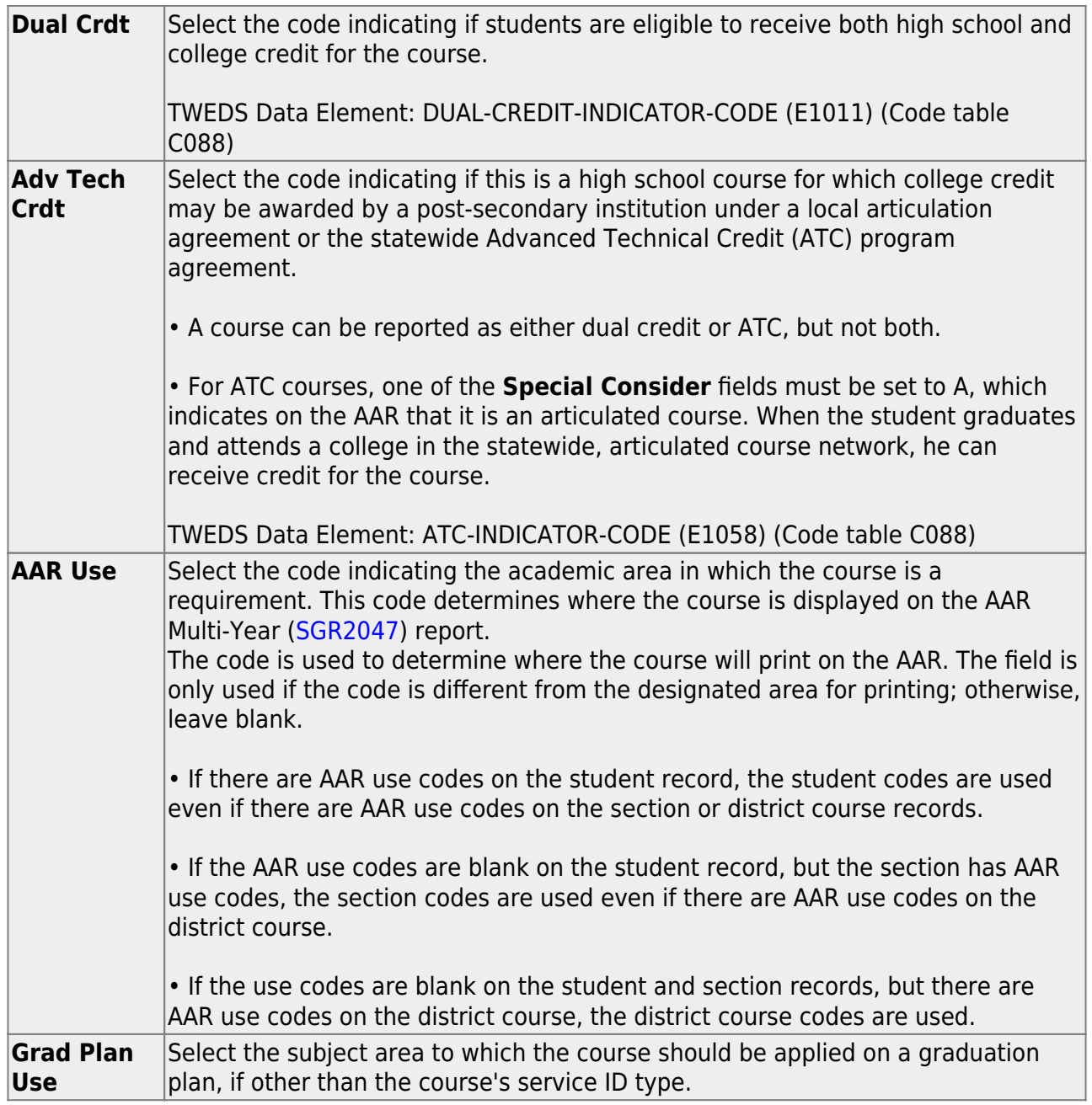

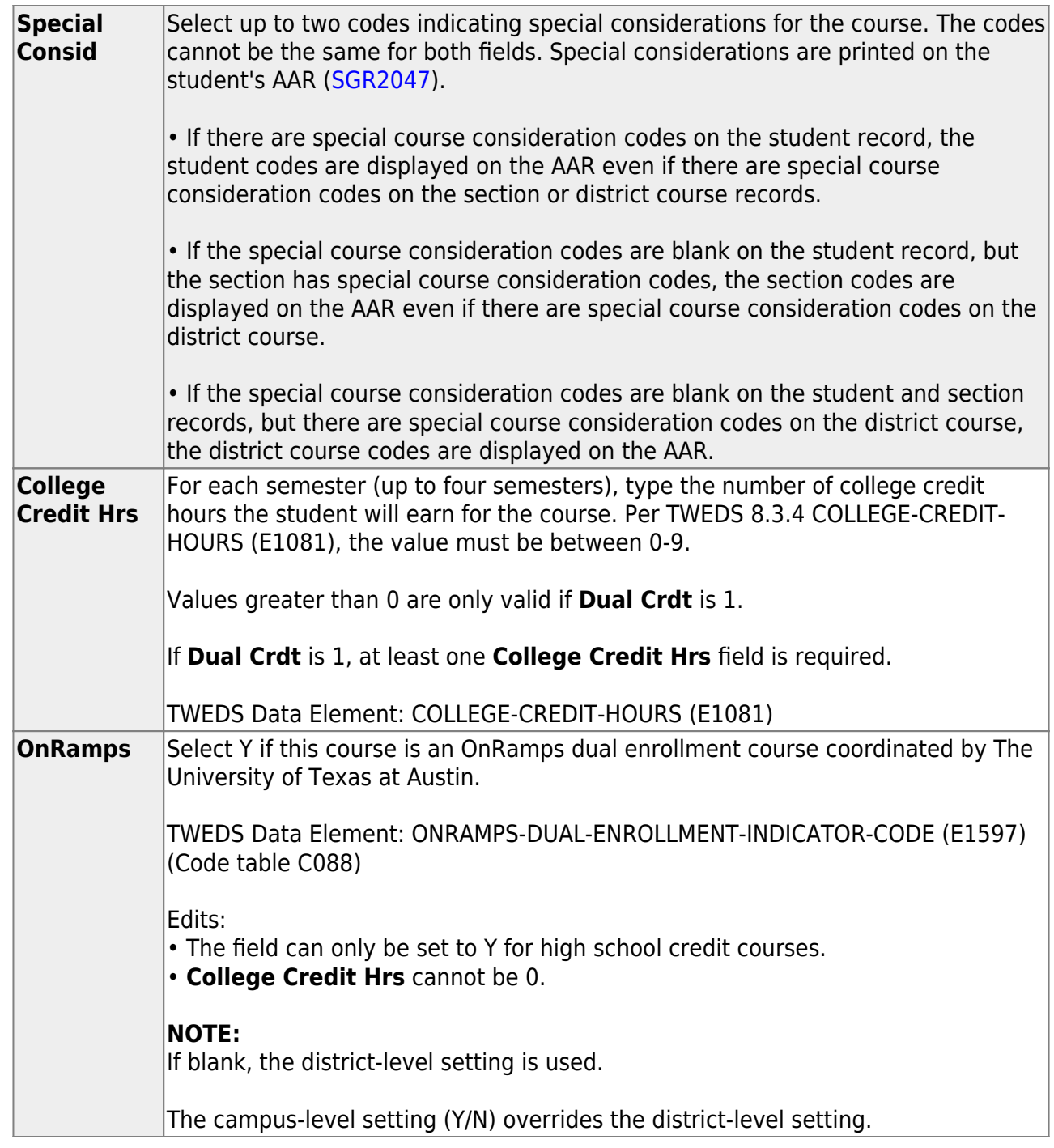

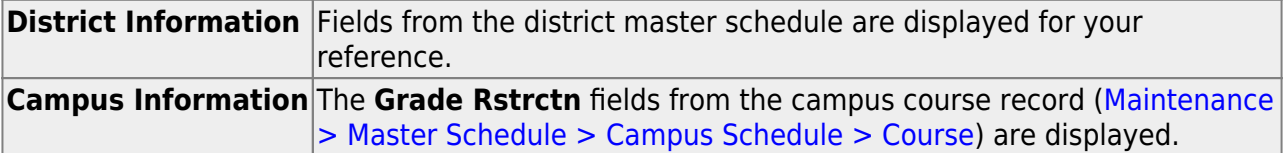

❏ To add a meeting time for the section, click **+Add** in the lower grid.

A blank row is added to the grid.

You must set up at least one meeting time for each section.

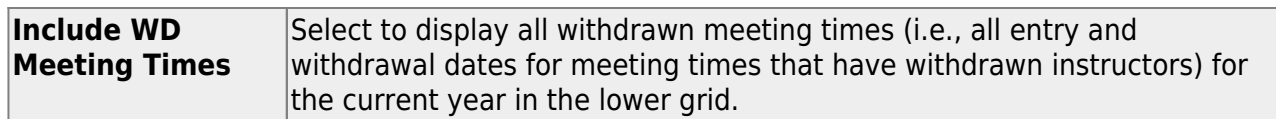

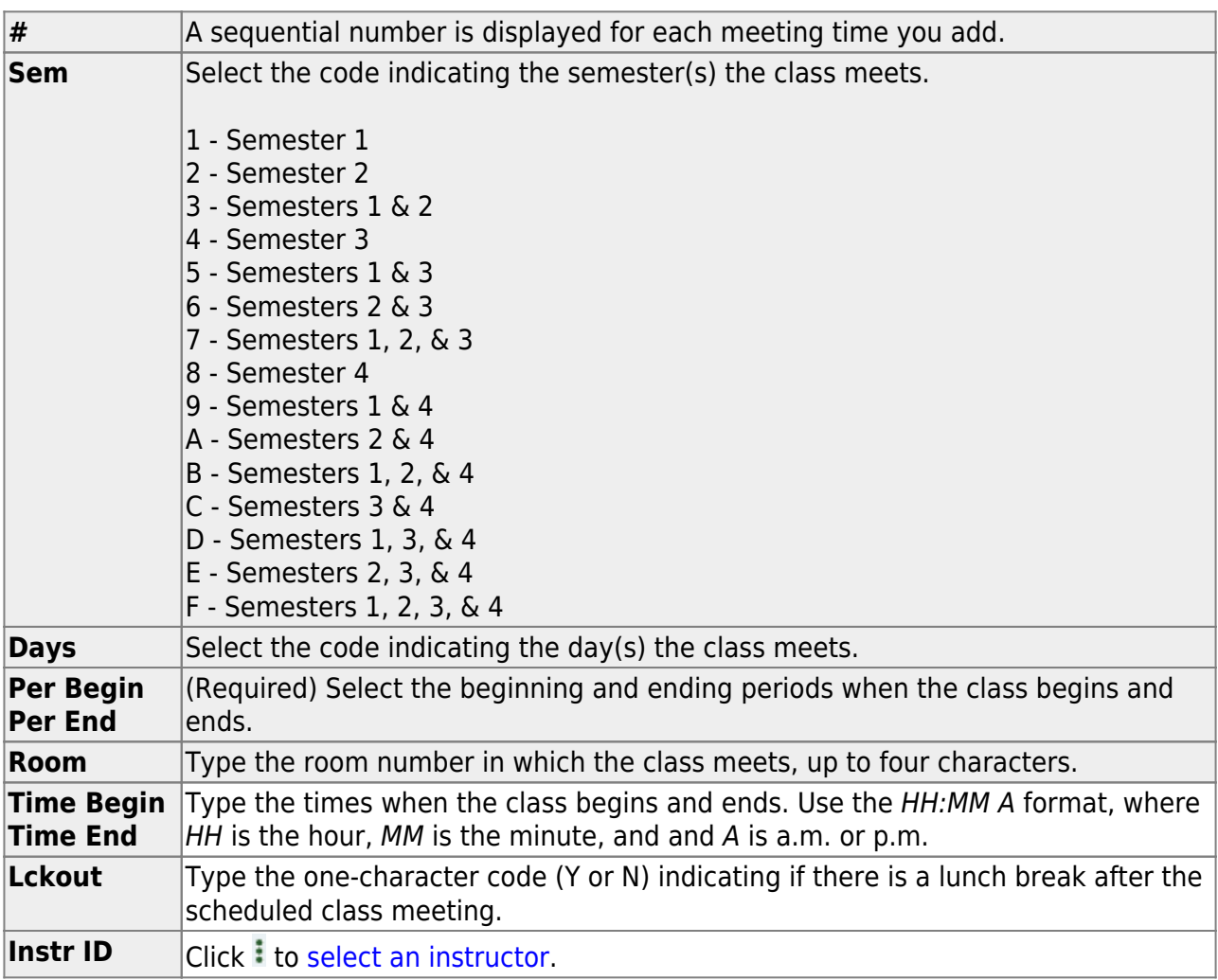

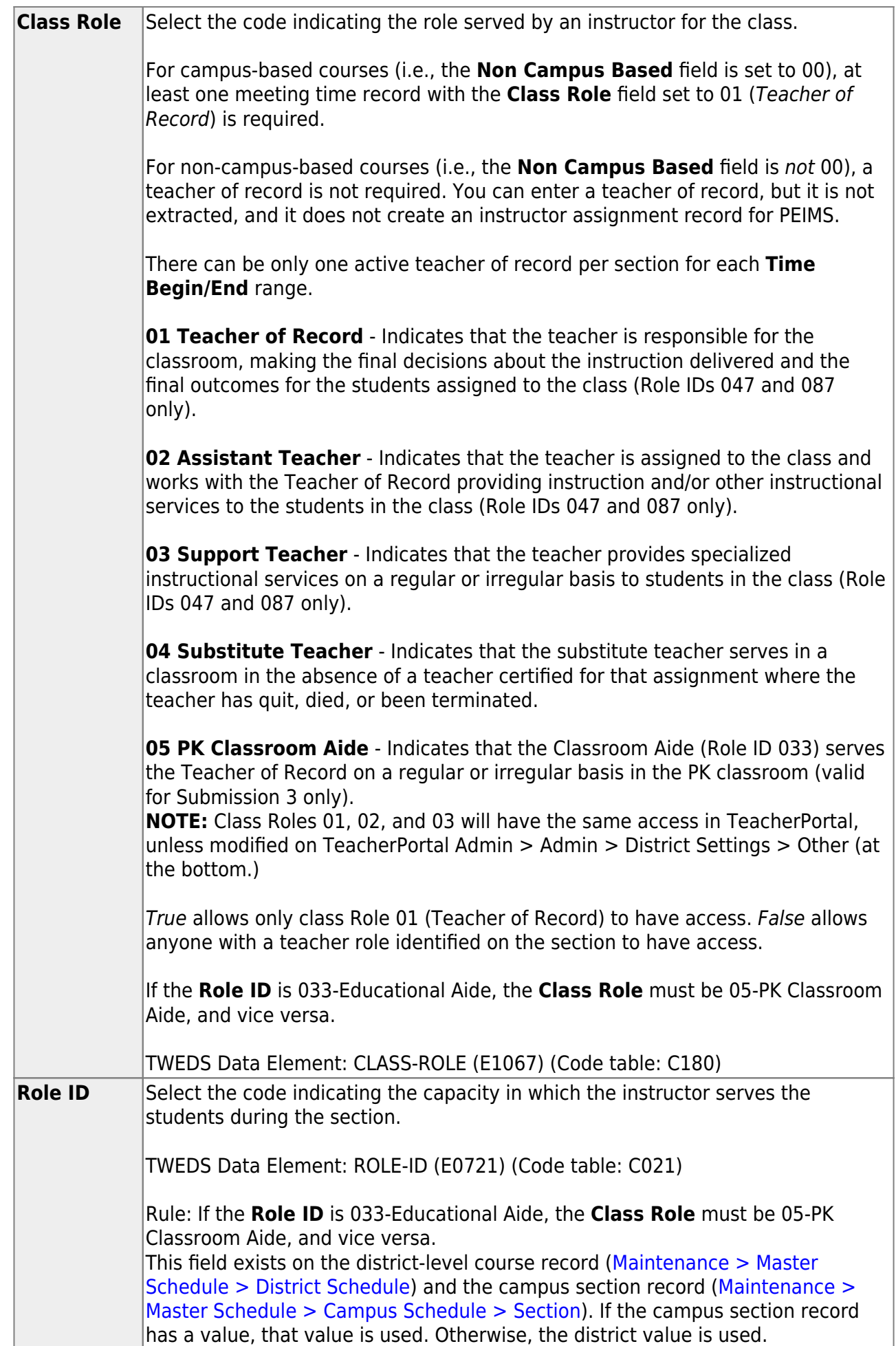

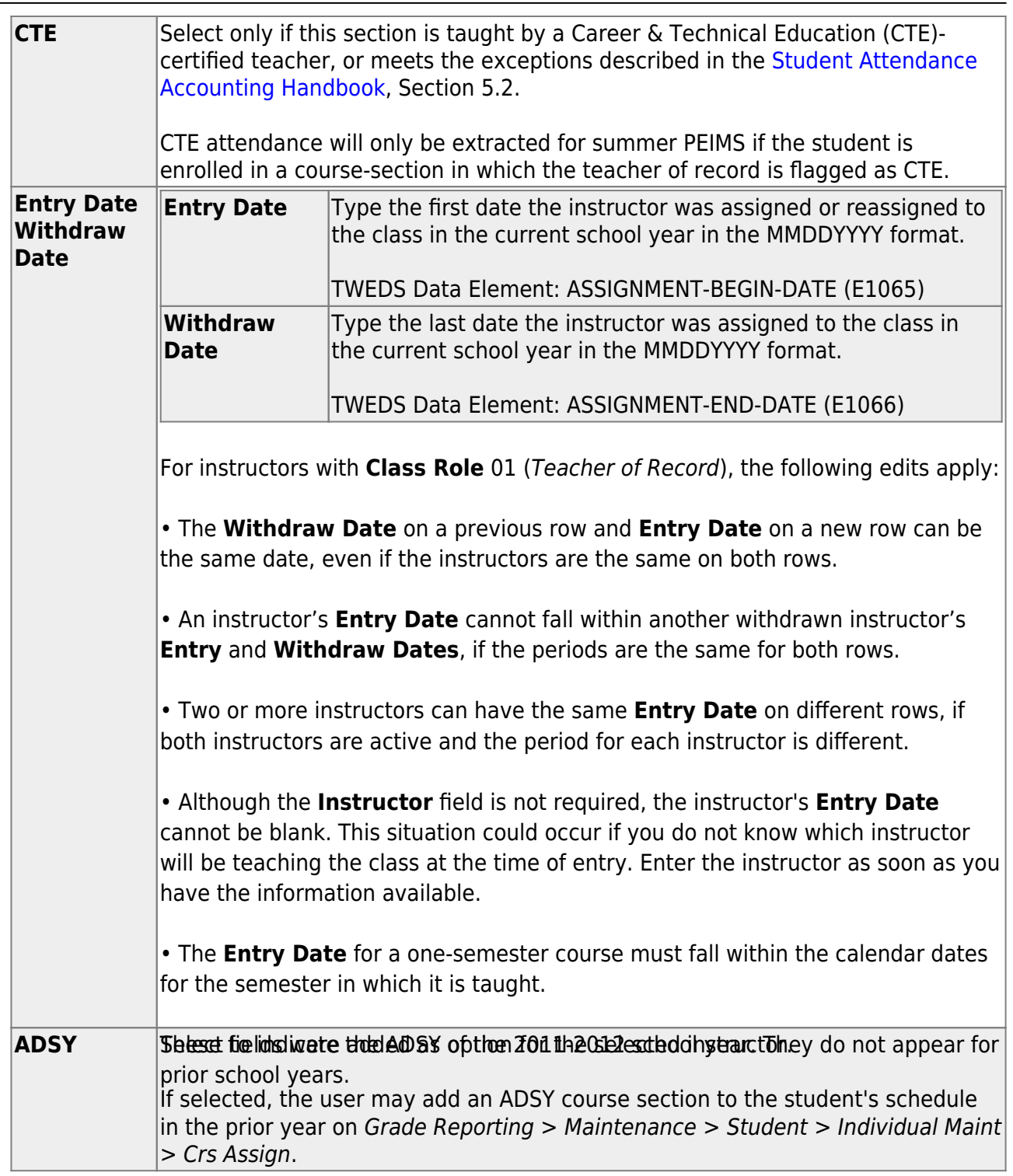

# ❏ Click **Save**.

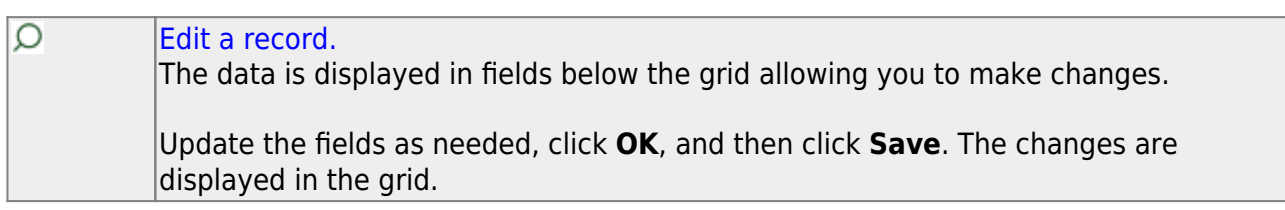

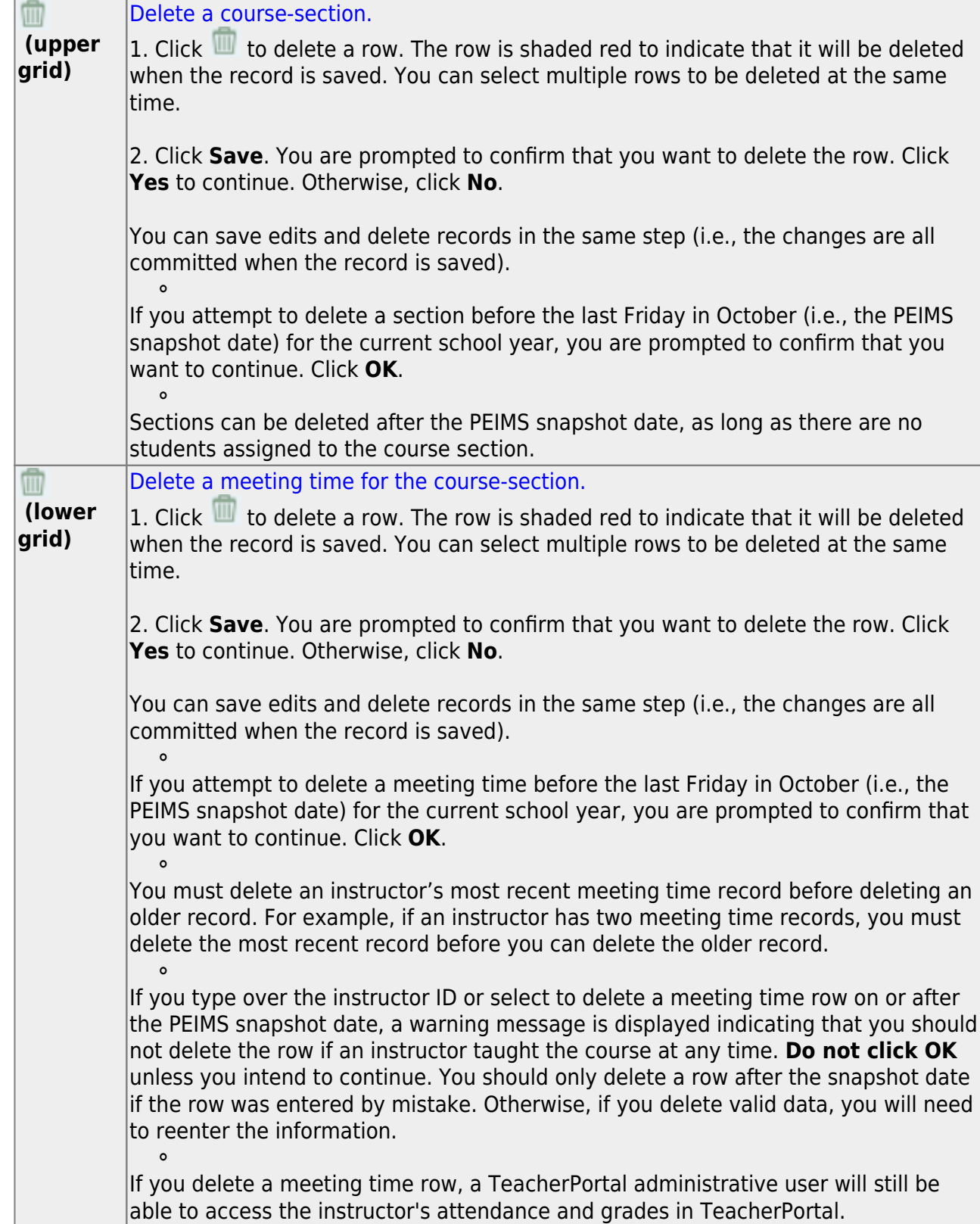

# 10. [Run reports and verify data.](#page--1-0)

❏ Run the available **Instructor**, **Master Schedules**, and **Student Schedules** reports to verify data.

# **Appendix:**

• [Scheduling half-day PK or KG students:](#page--1-0)

There are two options for handling morning/afternoon classes for PK and KG:

- $\circ$  Assign both a.m. and p.m. students to the same section, then adjust.
- Assign a.m. or p.m. students to an aide's section, then change the homeroom teacher for that section.

# **Option 1:**

Assign both a.m. and p.m. students to the same section, and then adjust the sections numbers accordingly based on whether they are in a.m. or p.m.:

PK and KG students are usually set up with only one course in their student schedules. The sections of this course will be scheduled in the ADA period.

- Two sections per teacher are needed (a.m. and p.m.)
- Students will be assigned their teacher's control number.
- $\circ$  Follow the steps in this guide to schedule all students to their teacher's morning section.
- Manually change the p.m. students' section number to the afternoon section scheduled in the ADA period using [Grade Reporting > Maintenance > Student > Individual](https://help.ascendertx.com/test/student/doku.php/gradereporting/maintenance/student/individualmaint/crsassign) [Maintenance > Crs Assign.](https://help.ascendertx.com/test/student/doku.php/gradereporting/maintenance/student/individualmaint/crsassign)

# **Option 2:**

Assign a.m. or p.m. students to an aide's section, then change the homeroom teacher for that section.

Create a schedule for an aide by entering the grade level and section number on [Grade](https://help.ascendertx.com/test/student/doku.php/gradereporting/maintenance/masterschedule/campusschedule/instructor) [Reporting > Maintenance > Master Schedule > Campus > Instructor.](https://help.ascendertx.com/test/student/doku.php/gradereporting/maintenance/masterschedule/campusschedule/instructor) Schedule a.m. or p.m. students to that aide by assigning the aide's control number to those students. Then change the **Staff ID**, at the section level, to the correct homeroom teacher after scheduling. The aide's section must be scheduled in the ADA period.

- [Schedule new students who enter after you have run elementary scheduling.](#page--1-0)
	- 1. [Assign a control number to the new student.](#page--1-0)

[Grade Reporting > Utilities > Assign Control Numbers > Cntrl by Student](https://help.ascendertx.com/test/student/doku.php/gradereporting/utilities/assigncontrolnumbers/cntrlbystudent)

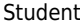

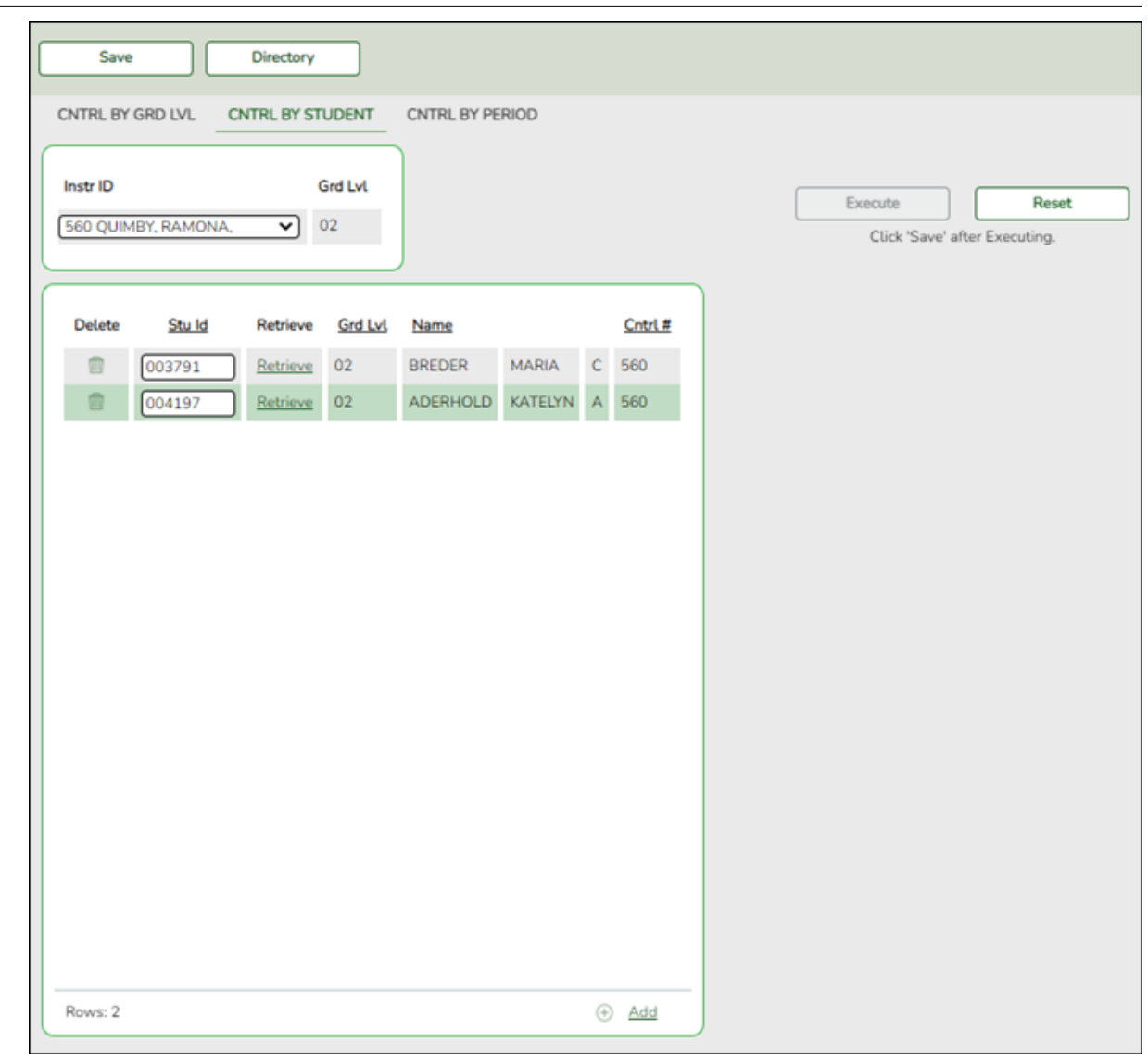

- 1. In the **Instr ID** field, select the instructor to whom you want to assign the student.
- 2. In the **Stu Id** field, type the ID of the new student and click **Retrieve**.
- 3. Click **+Add** to select additional students if needed.
- 4. Click **Execute**.
- 5. Click **Save**.
- 2. There are two options for scheduling new students:
	- o [Option 1: Delete/rebuild schedule by grade level.](#page--1-0)

[Grade Reporting > Utilities > Elem Scheduling > Delete/Rebuild Student Schedules](https://help.ascendertx.com/test/student/doku.php/gradereporting/utilities/elemscheduling/deleterebuildstudentschedulesfromtable) [From Table](https://help.ascendertx.com/test/student/doku.php/gradereporting/utilities/elemscheduling/deleterebuildstudentschedulesfromtable)

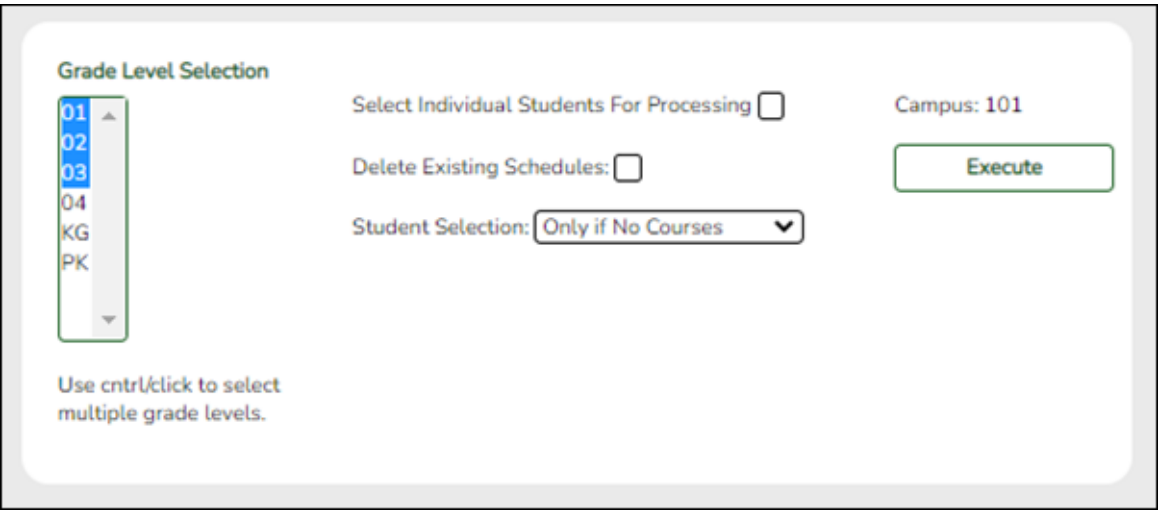

- 1. In the **Student Selection** field, select Only if No Courses.
- 2. Under **Grade Level Selection**, select one or more grade levels for the new students.
- 3. Click **Execute**.

When processing is complete, a message is displayed.

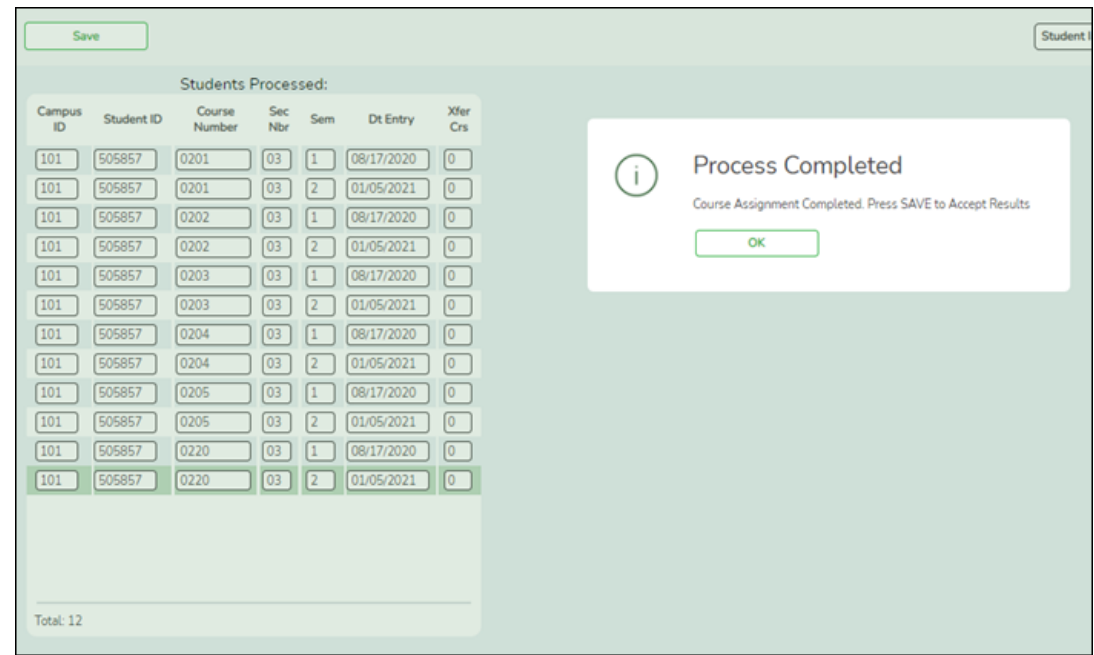

## 4. Click **OK**.

The list of students who have been scheduled is displayed.

- 5. Click **Save**.
- [Option 2: Delete/rebuild schedule by student ID.](#page--1-0)

[Grade Reporting > Utilities > Elem Scheduling > Delete/Rebuild Student Schedules](https://help.ascendertx.com/test/student/doku.php/gradereporting/utilities/elemscheduling/deleterebuildstudentschedulesfromtable) [From Table](https://help.ascendertx.com/test/student/doku.php/gradereporting/utilities/elemscheduling/deleterebuildstudentschedulesfromtable)

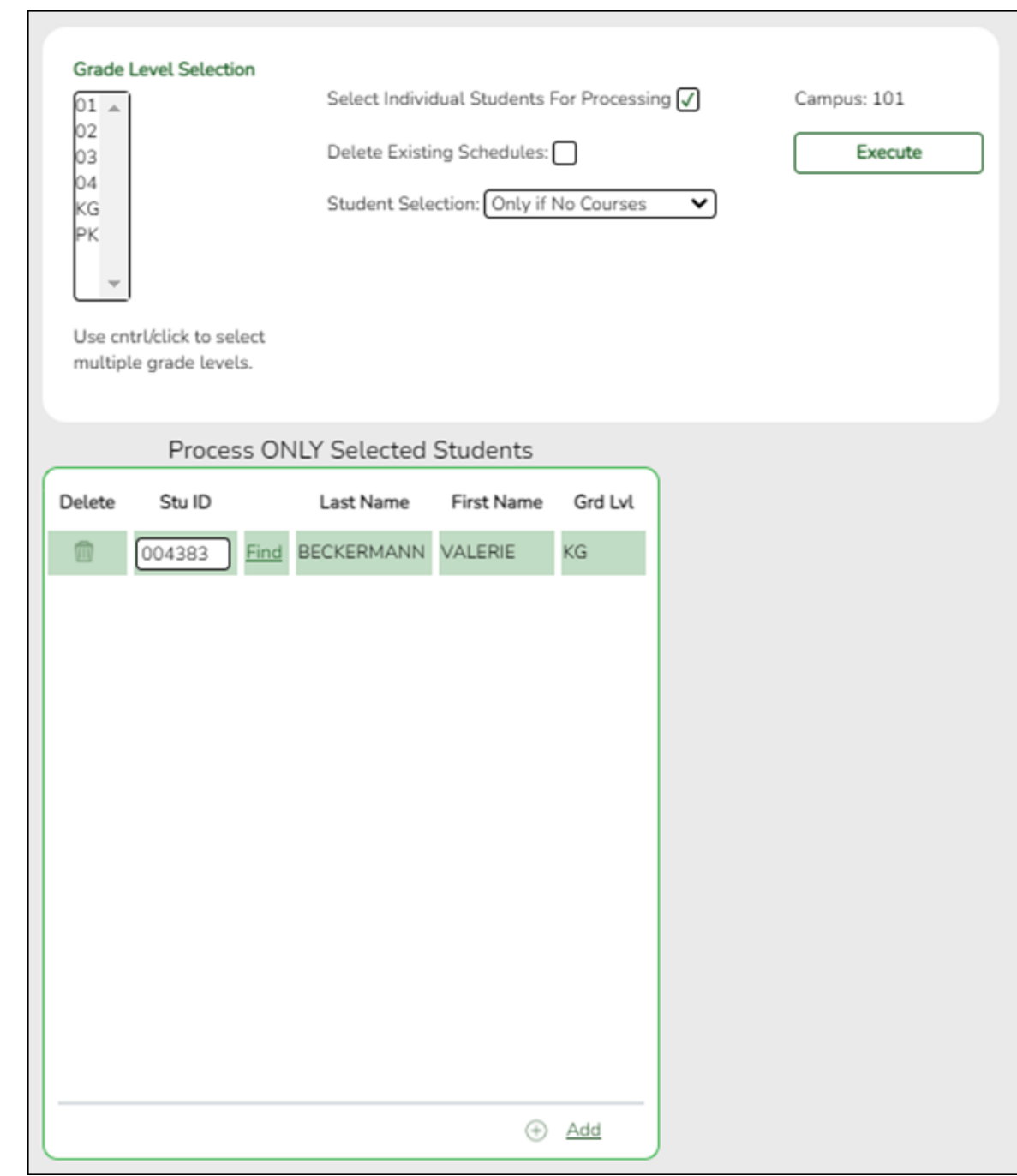

- 1. Select **Select Individual Students for Processing**.
- 2. In the **Student Selection** field, select Only if No Courses.
- 3. Under **Process ONLY Selected Students** in the **Stu ID** field, type the ID for each student and click **Find**.
- 4. Click **Execute**.

When the process is completed, a message is displayed.

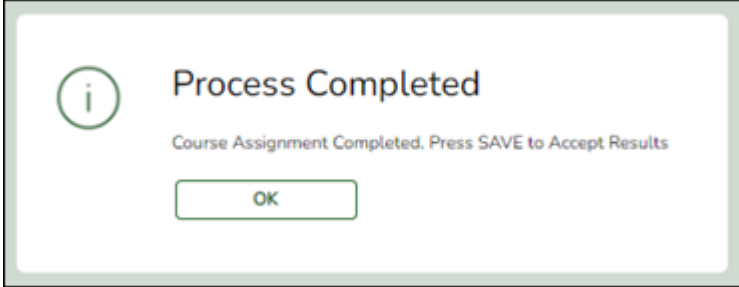

5. Click **OK**.

The list of students who have been scheduled is displayed.

- 6. Click **Save**.
- [Reschedule students if a class dissolves after school starts.](#page--1-0)
	- 1. [Re-assign control number.](#page--1-0)

[Grade Reporting > Utilities > Assign Control Numbers > Cntrl by Grd Lvl](https://help.ascendertx.com/test/student/doku.php/gradereporting/utilities/assigncontrolnumbers/cntrlbygrdlvl)

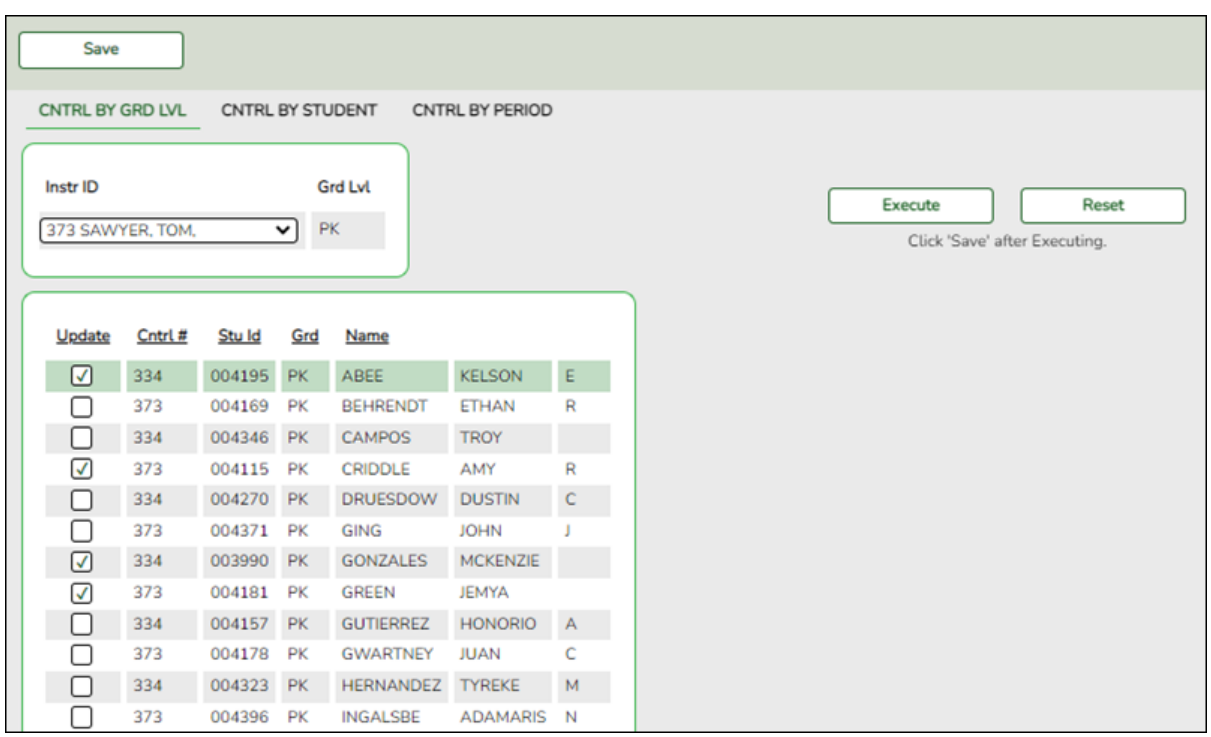

1. In the **Instr ID** field, select the instructor to whom you want to transfer a student or students.

All students in that current year grade level are displayed.

2. Select each student you want to transfer.

3. Click **Execute**.

A list of selected students is displayed.

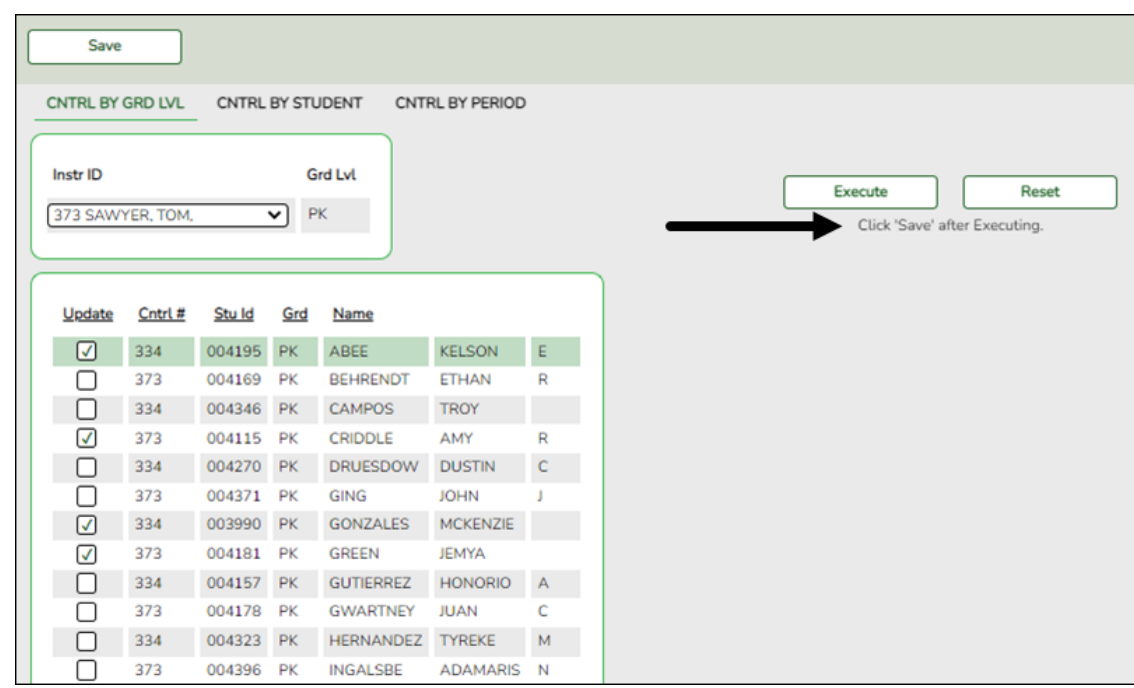

- 4. Click **Save**.
- 2. [Delete/rebuild student schedules.](#page--1-0)

[Grade Reporting > Utilities > Elem Scheduling > Delete/Rebuild Student Schedules From](https://help.ascendertx.com/test/student/doku.php/gradereporting/utilities/elemscheduling/deleterebuildstudentschedulesfromtable) [Table](https://help.ascendertx.com/test/student/doku.php/gradereporting/utilities/elemscheduling/deleterebuildstudentschedulesfromtable)

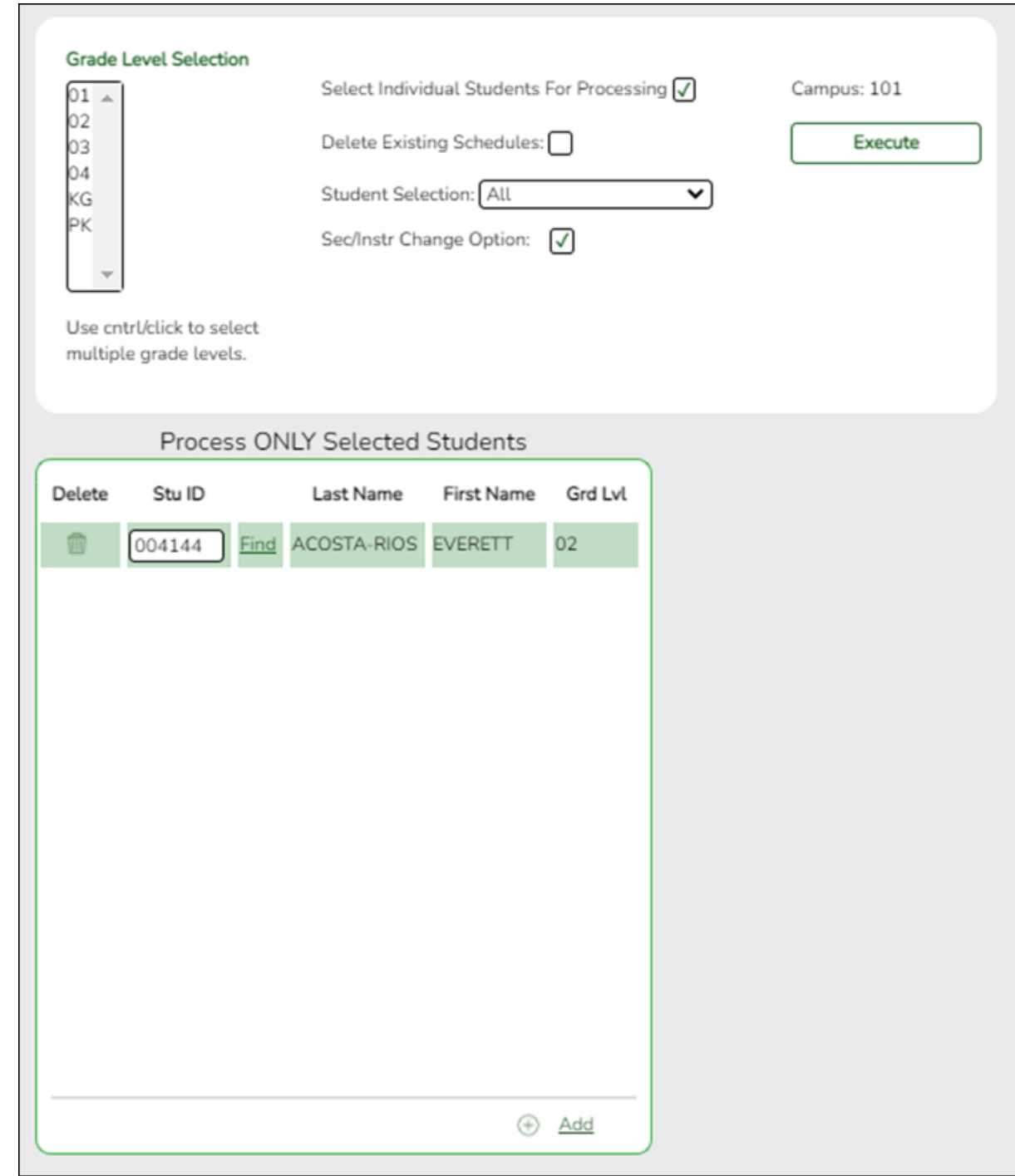

- 1. Select **Select Individual Students for Processing**.
- 2. In the **Student Selection** field, select All. The **Sec/Instr Change Option** field appears and is selected.
- 3. Under **Process ONLY Selected Students** in the **Stu ID** field, type student IDs for each student you want to transfer and click **Find**.
- 4. Click **Execute**.

A message is displayed indicating that the process has complete.

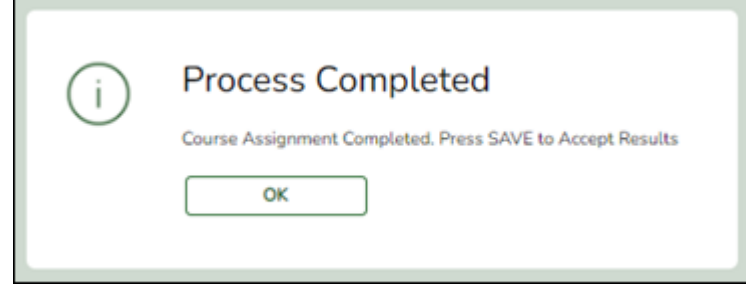

- 5. Click **OK**.
- 6. Click **Save**.
- [In the event that you need to start over with elementary scheduling.](#page--1-0)

If you need to restart the process of creating a master schedule and assigning student schedules, you will need to delete the master schedule and student schedules.

1. [Identify any students with schedules.](#page--1-0)

[Grade Reporting > Reports > Grade Reporting Reports > Instructors > SGR0900 Class](https://help.ascendertx.com/test/student/doku.php/gradereporting/reports/gradereportingreports/sgr0900classrollsstudentgradeinformation) [Rolls \(Student Grade Information\)](https://help.ascendertx.com/test/student/doku.php/gradereporting/reports/gradereportingreports/sgr0900classrollsstudentgradeinformation)

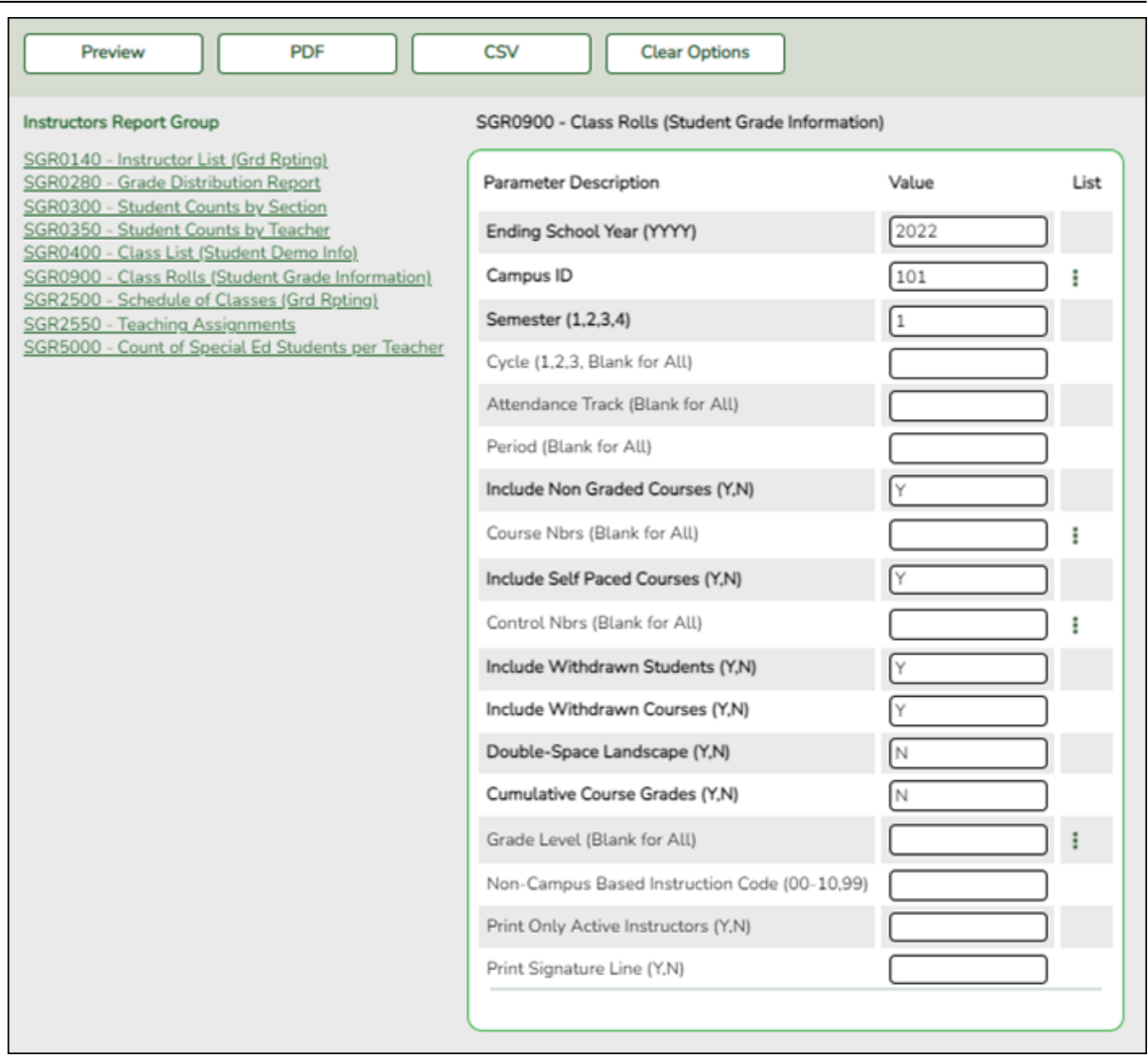

Run the report to determine if any students have schedules.

2. [Delete student schedules.](#page--1-0)

[Grade Reporting > Utilities > Elem Scheduling > Delete/Rebuild Student Schedules From](https://help.ascendertx.com/test/student/doku.php/gradereporting/utilities/elemscheduling/deleterebuildstudentschedulesfromtable) [Table](https://help.ascendertx.com/test/student/doku.php/gradereporting/utilities/elemscheduling/deleterebuildstudentschedulesfromtable)

This utility deletes and rebuilds elementary student schedules. Student schedules are automatically built based on student control numbers and information in the elementary courses table and instructor record.

**WARNING:** This should be used only at the beginning of the school year before grades have been entered. Grades that have already been entered will be lost if you select this field.

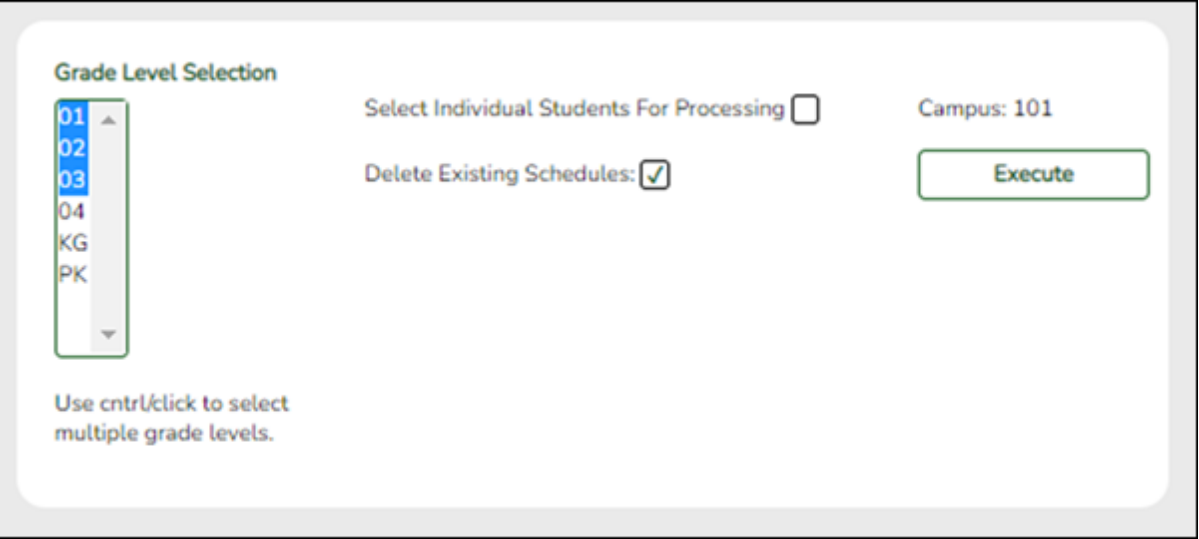

- 1. Select **Delete Existing Schedules**.
- 2. Select one or more grade levels under **Grade Level Selection**.
- 3. Click **Execute**.

A warning message is displayed indicating that schedules exist and will be deleted for the selected students.

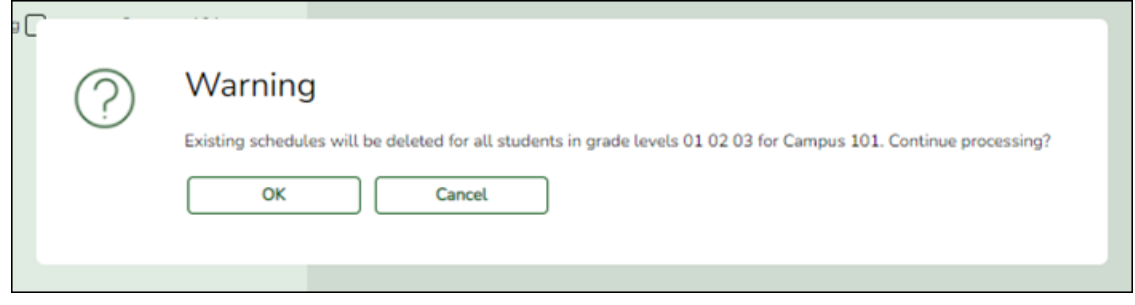

## Click **OK**.

A message is displayed indicating that course assignment has been completed (that schedules have been deleted).

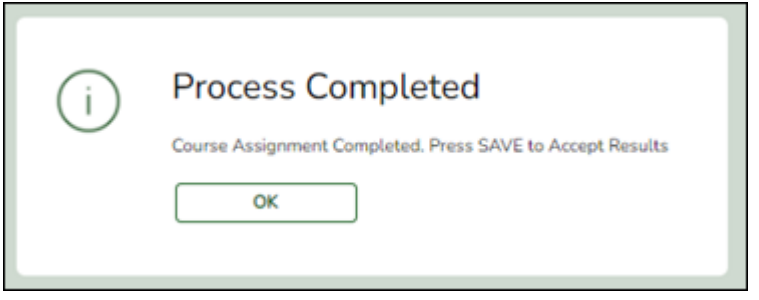

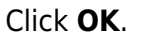

**WARNING: DO NOT** save the changes. If you click **Save**, the new (rebuilt) schedules for students are saved rather than deleted.

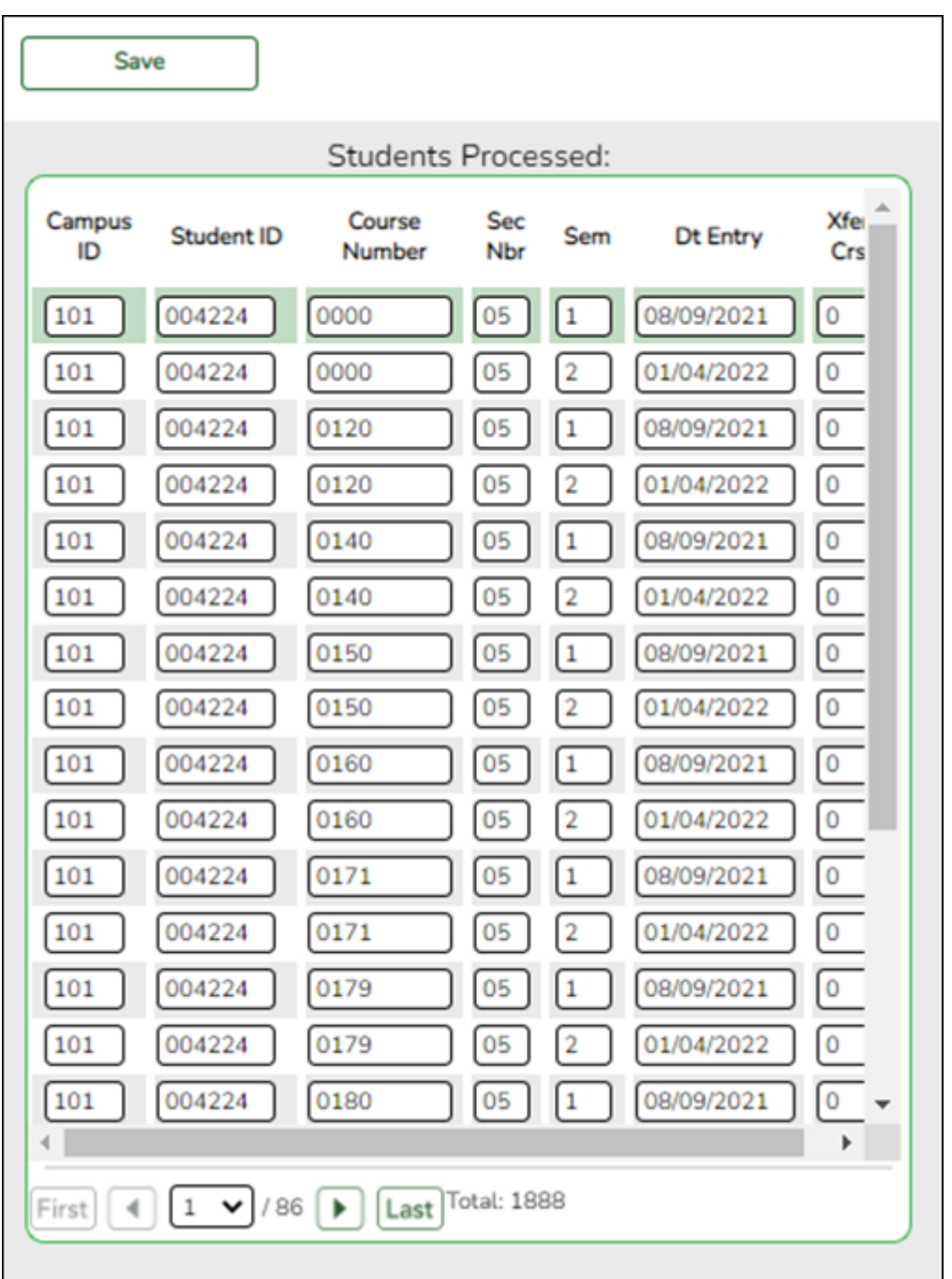

## [Grade Reporting > Reports > Grade Reporting Reports > Instructors > SGR0900 - Class](https://help.ascendertx.com/test/student/doku.php/gradereporting/reports/gradereportingreports/sgr0900classrollsstudentgradeinformation) [Rolls \(Student Grade Information\)](https://help.ascendertx.com/test/student/doku.php/gradereporting/reports/gradereportingreports/sgr0900classrollsstudentgradeinformation)

Run SGR0900 again to make sure there are no students who still have schedules. (Withdrawn students will still have schedules, because the Delete/Rebuild Student Schedules From Tables utility does not delete withdrawn student schedules.)

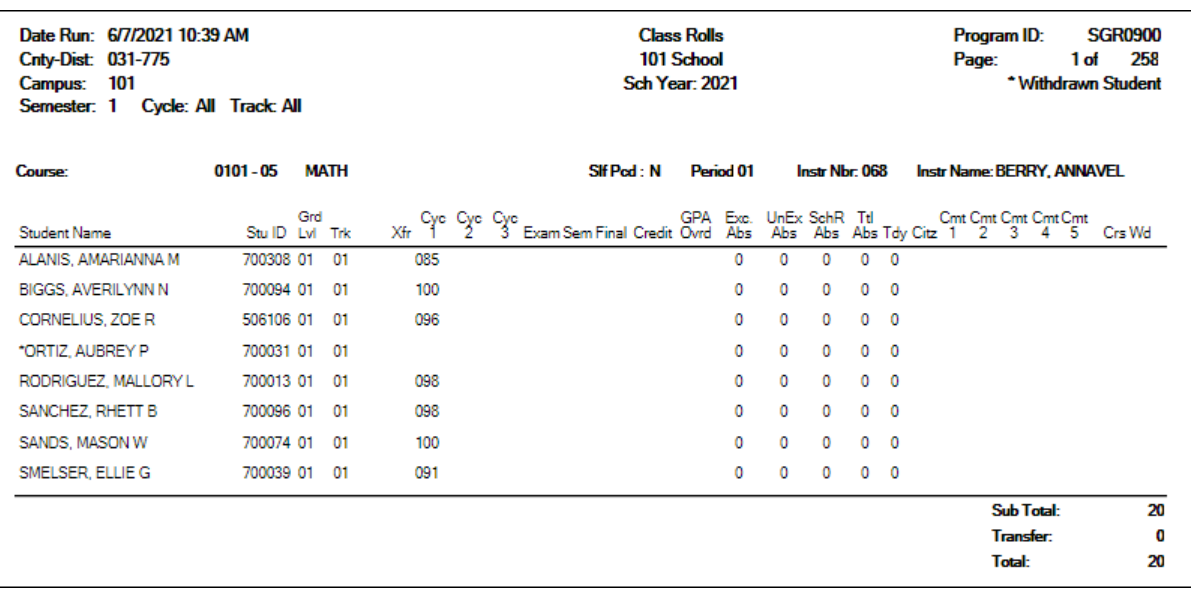

3. [Delete courses for withdrawn student.](#page--1-0)

#### [Grade Reporting>Maintenance > Student > Individual Maint > Crs Assign](https://help.ascendertx.com/test/student/doku.php/gradereporting/maintenance/student/individualmaint/crsassign)

Use the tab to delete courses for any withdrawn students who are still listed on SGR0900. If there was no data in SGR0900, skip this step and continue with the Delete the Master Schedule section.

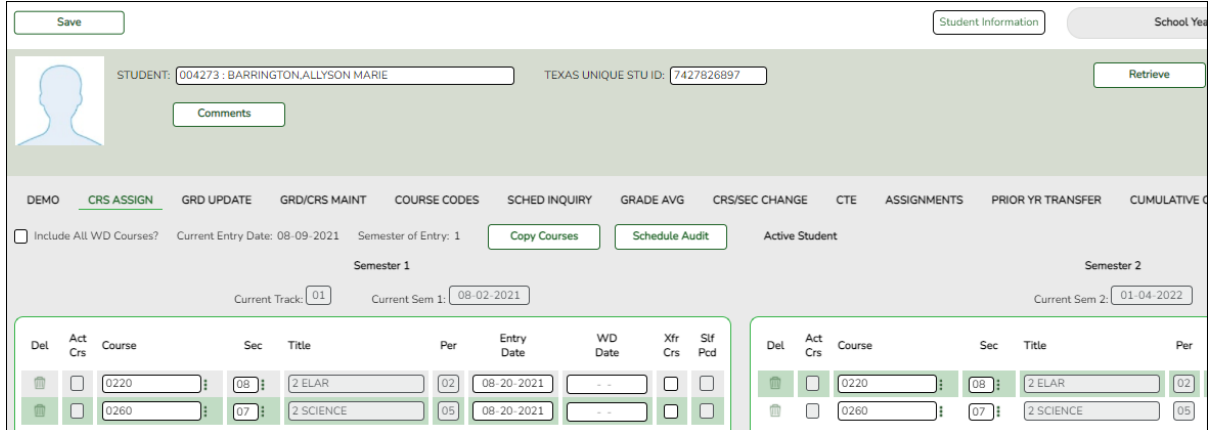

1. On Grade Reporting > Maintenance > Student > Individual Maint, retrieve the withdrawn student.

A message is displayed indicating that the student is withdrawn from the campus.

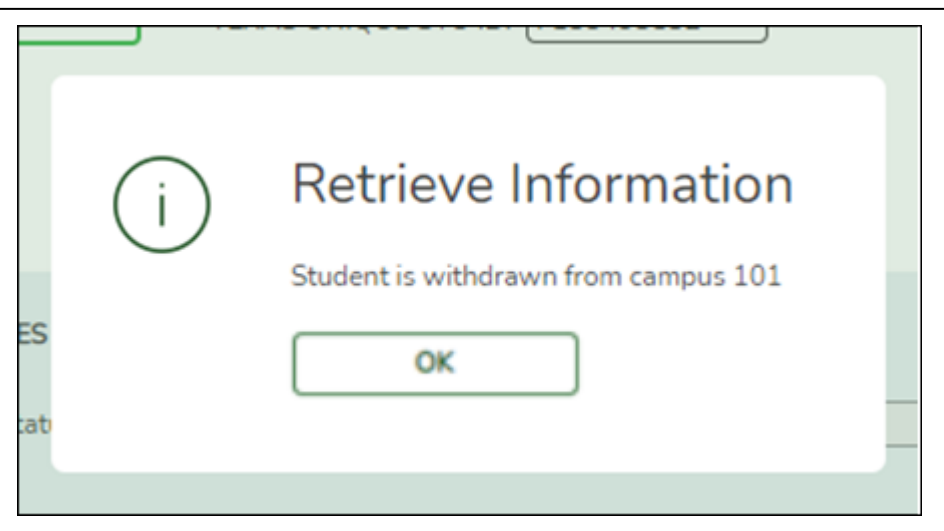

Click **OK**.

- 2. Click the Crs Assign tab.
- 3. Click the trash can icon next to each course you are deleting.
- 4. Click **Save**. A warning message is displayed.

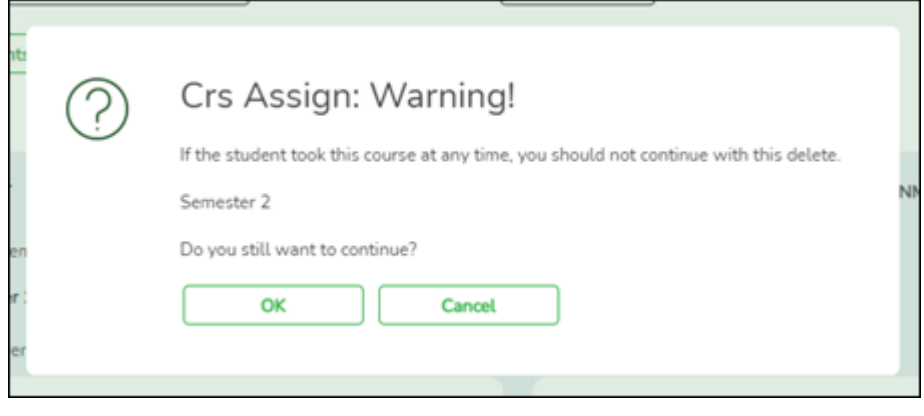

Click **OK**.

[Grade Reporting > Reports > Grade Reporting Reports > Instructors > SGR0900 Class](https://help.ascendertx.com/test/student/doku.php/gradereporting/reports/gradereportingreports/sgr0900classrollsstudentgradeinformation) [Rolls \(Student Grade Information\)](https://help.ascendertx.com/test/student/doku.php/gradereporting/reports/gradereportingreports/sgr0900classrollsstudentgradeinformation)

Run SGR0900 again to make sure there are no students listed.

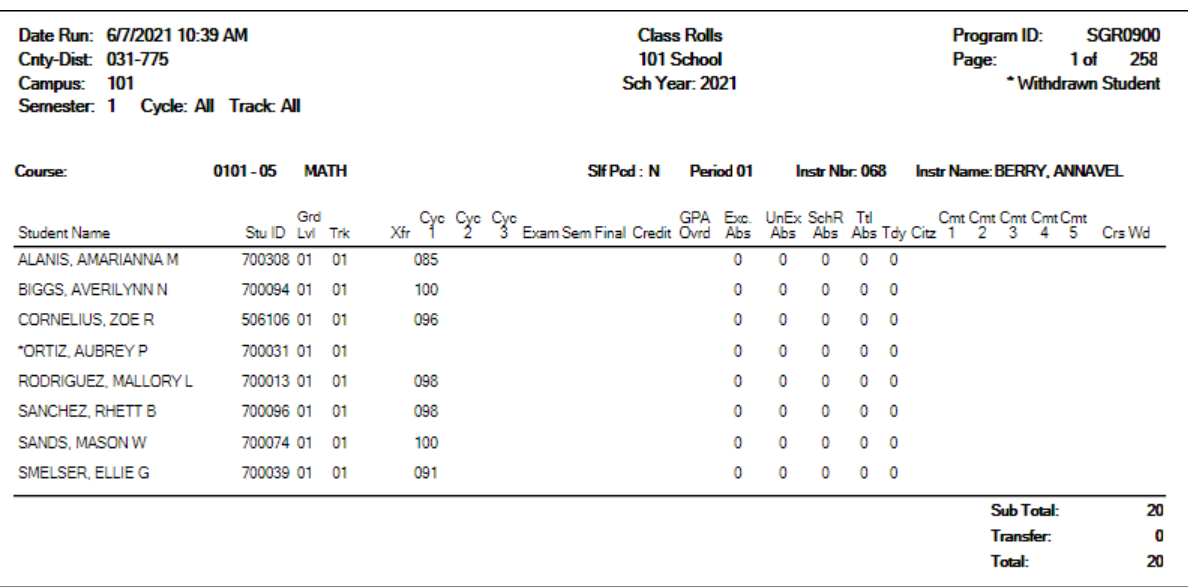

4. [Delete the master schedule.](#page--1-0)

[Grade Reporting > Utilities > Elem Scheduling > Delete/Rebuild Master Schedule](https://help.ascendertx.com/test/student/doku.php/gradereporting/utilities/elemscheduling/deleterebuildmasterschedule)

Delete the master schedule if you need to create a new master schedule or want to start over completely.

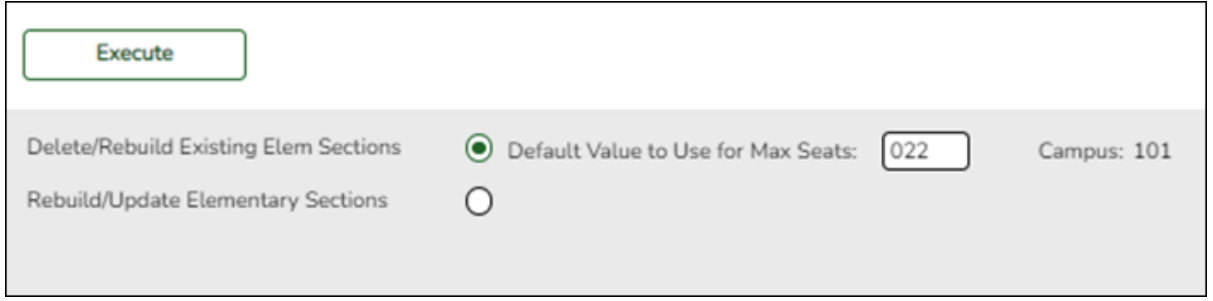

- 1. Select **Delete/Rebuild Existing Elem Sections**.
- 2. In the **Default Value to Use for Max Seats**, type the maximum number of seats needed for all new sections, up to three digits.
- 3. Click **Execute**.

The course-sections are listed.

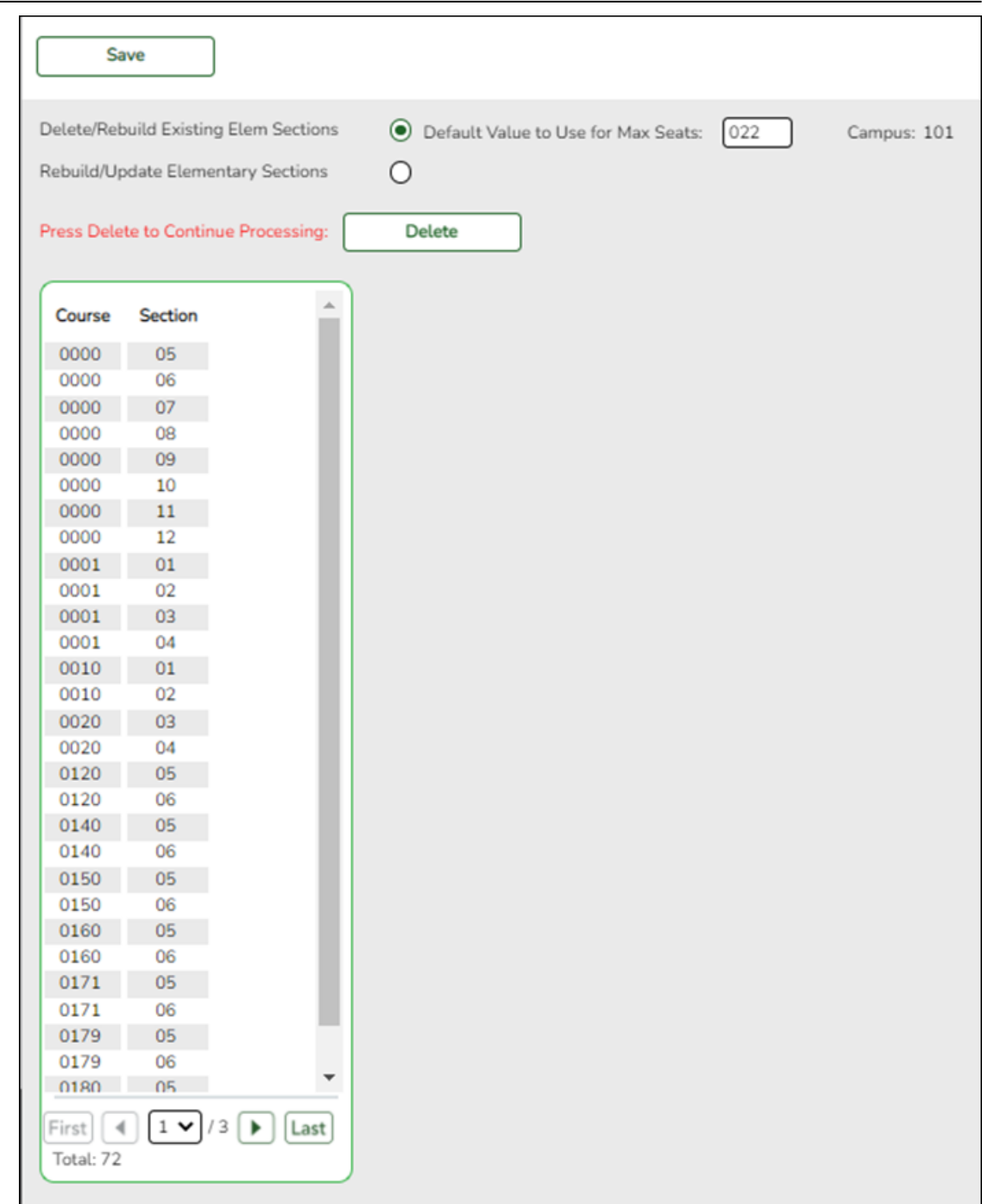

4. Click **Delete** to delete the sections. The results are listed.

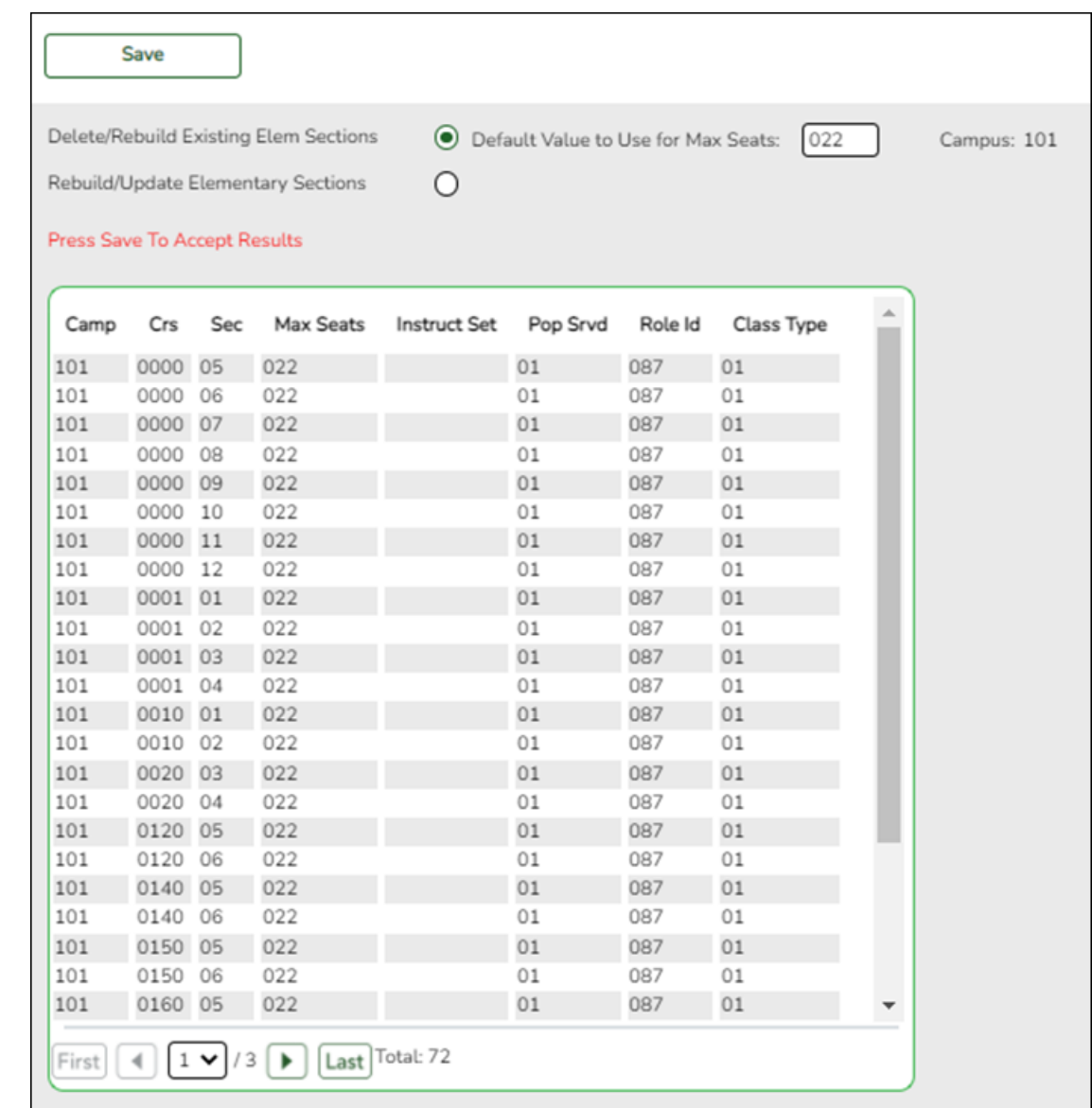

#### 5. Click **Save**.

5. [Rebuild student schedules.](#page--1-0)

[Grade Reporting > Utilities > Elem Scheduling > Delete/Rebuild Student Schedules From](https://help.ascendertx.com/test/student/doku.php/gradereporting/utilities/elemscheduling/deleterebuildstudentschedulesfromtable) [Table](https://help.ascendertx.com/test/student/doku.php/gradereporting/utilities/elemscheduling/deleterebuildstudentschedulesfromtable)

Once you are satisfied with the Master Schedule, run the utility again.

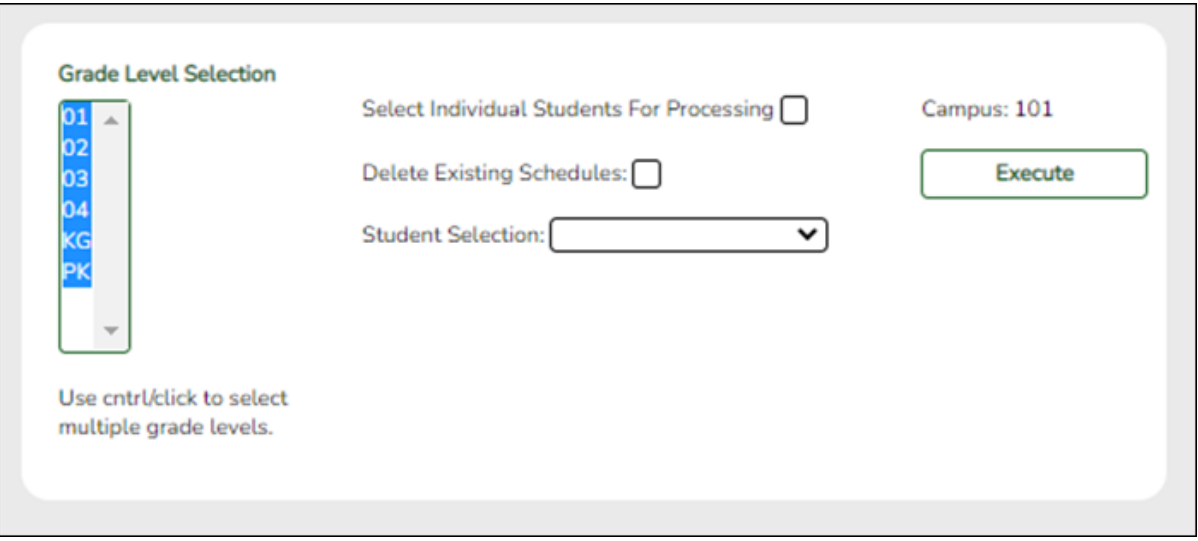

**NOTE:** For any schedule changes that occur after the first day of school:

- Individual: [Maintenance > Student > Individual Maintenance > Crs/Sec Change](https://help.ascendertx.com/test/student/doku.php/gradereporting/maintenance/student/individualmaint/crssecchange)
- Group: [Maintenance > Student > Group Maint > Group Course Change](https://help.ascendertx.com/test/student/doku.php/gradereporting/maintenance/student/groupmaint/groupcoursechange)

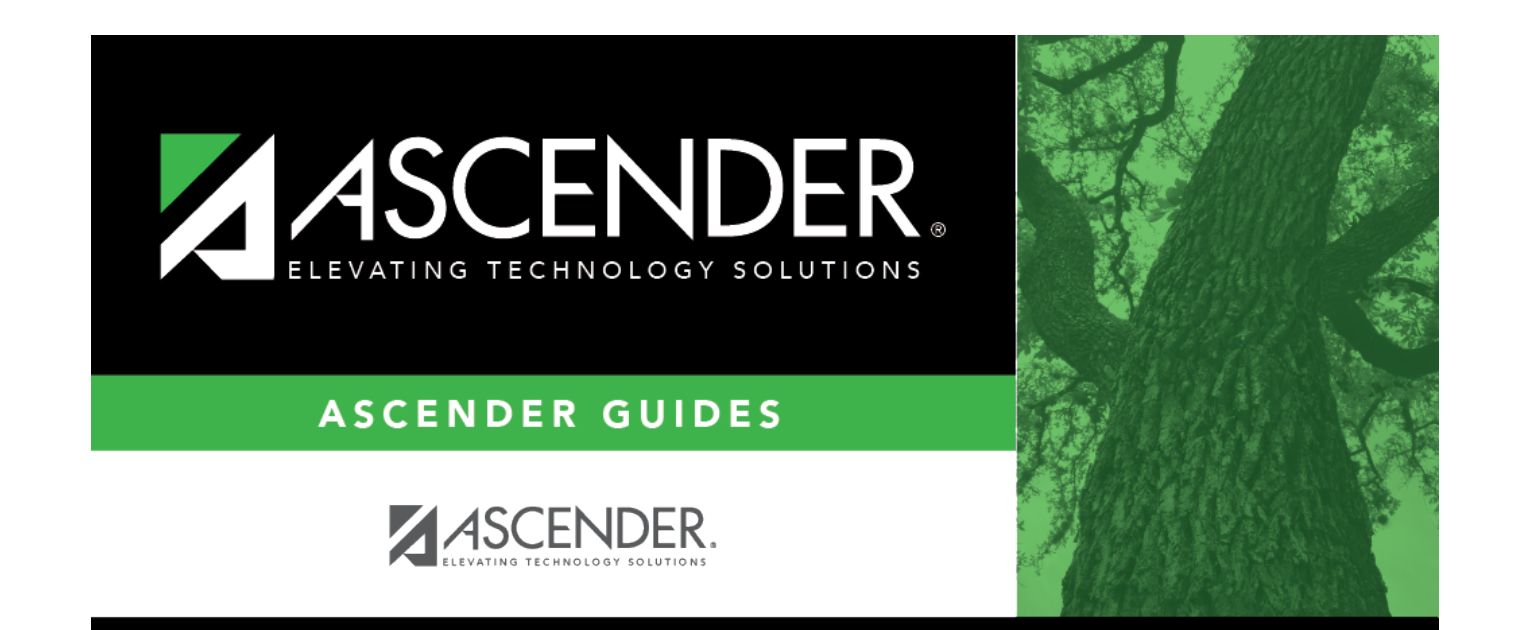

# **Back Cover**